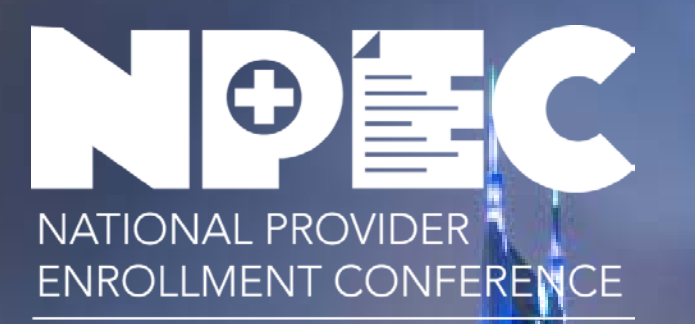

59 Million Patients, 2 Million Providers, ONE Mission

## FEDERALLY QUALIFIED HEALTH CENTERS **MARCH 2019**

Andrew Stouder, CMS Business Function Lead, Division of Enrollment Operations

Jessamy Taylor, HRSA Team Lead, Office of Policy and Program Development

## FQHC Session Overview

- Health Center Program & Medicare Site Enrollment
- HRSA Overview
- HRSA Funding
- Health Center Program Information
- What is an FQHC?
- Important FQHC Enrollment Information
- Enrollment Requirements
- Helpful Enrollment Tips
- Streamlining FQHC Enrollments

## Poll Question

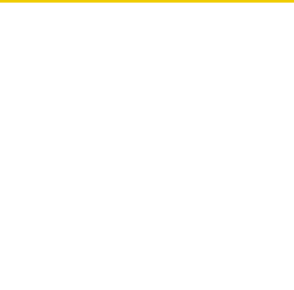

## Poll Question 1

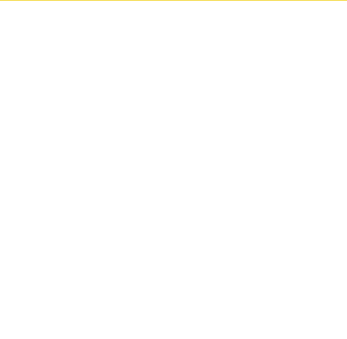

# Health Center Program & Medicare Site Enrollment

Health Resources & Services Administration (HRSA) Overview

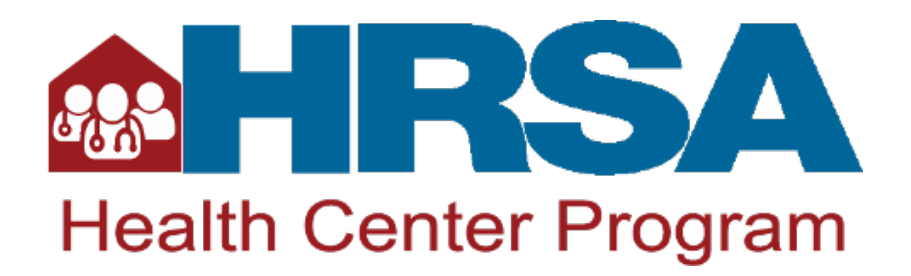

Supports more than 90 programs that provide health care to people who are geographically isolated, economically or medically challenged HRSA does this through grants and cooperative agreements to more than 3,000 awardees, including community and faith-based organizations, colleges and universities, hospitals, state, local, and tribal governments, and private entities

Every year, HRSA programs serve tens of millions of people, including people living with HIV/AIDS, pregnant women, mothers and their families, and those otherwise unable to access quality health care

## HRSA Funding (dollars in millions)

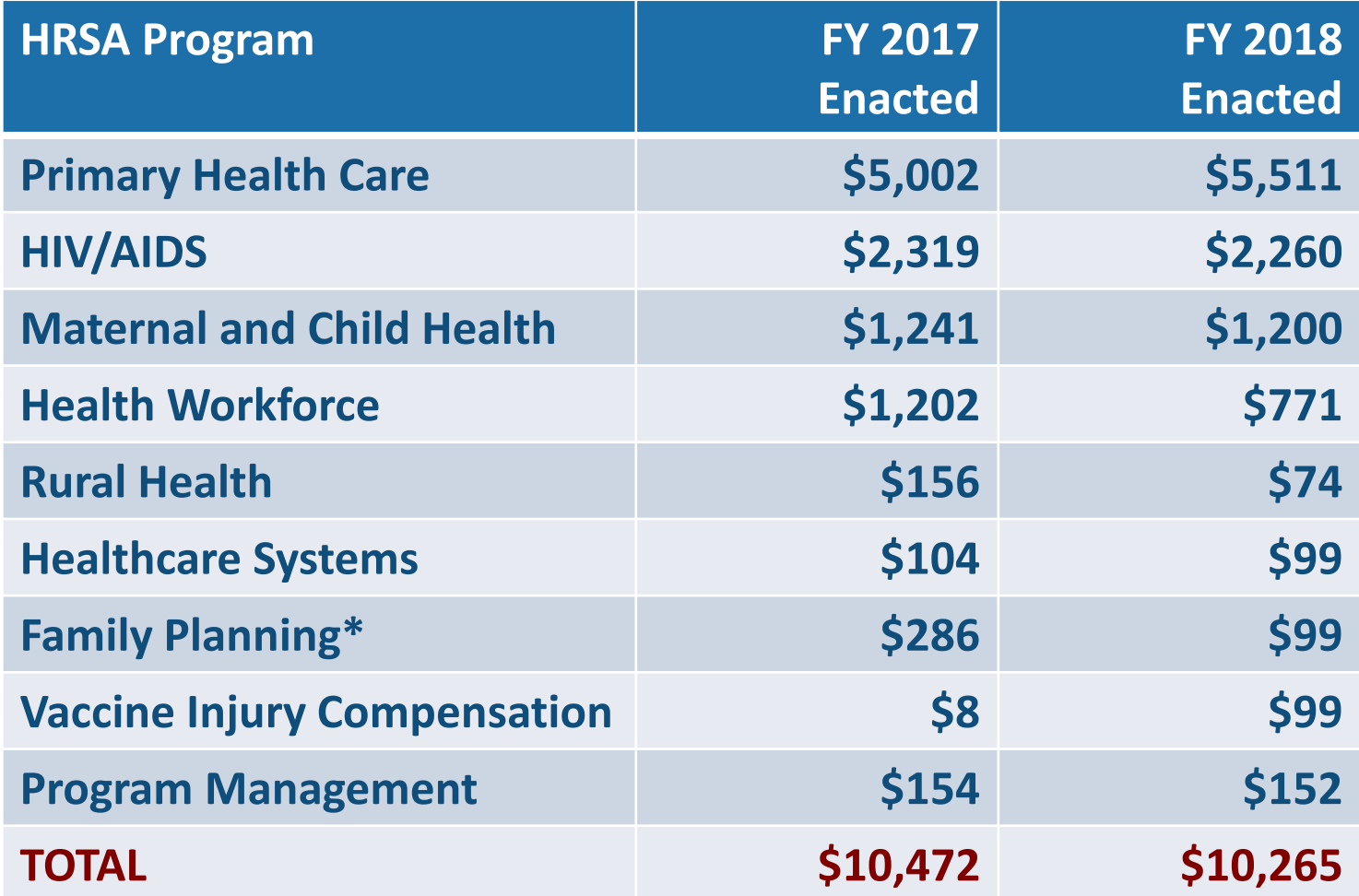

## Health Center Program Mission

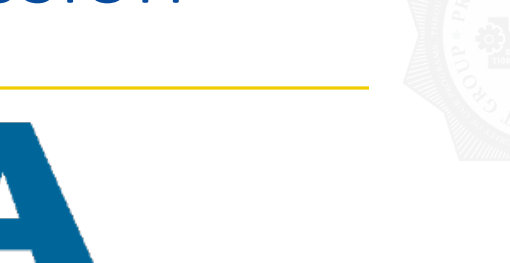

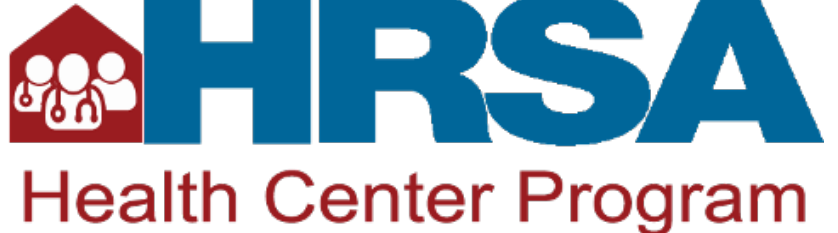

Improve the health of the nation's underserved communities and vulnerable populations by assuring access to comprehensive, culturally competent, quality primary health care services

## Health Center Program Fundamentals

## Health centers…

- Deliver high quality, culturally competent, comprehensive primary care and supportive services
- **Provide services regardless of patients' ability to pay**
- **Patient-majority** governing boards of autonomous community-based organizations
- **Respond to the unique and individual needs of the** community
- **Meet requirements** regarding administrative, clinical, and financial operations

## Health Center Program Fast Facts

Nearly 1,400 health centers operate approximately 12,000 service delivery sites

More than 27 million patients

- Health centers provide patient-centered, comprehensive, integrated care by offering a range of services:
	- **Primary medical, oral, and mental health services**
	- Substance use disorder and medication-assisted treatment (MAT) services
	- **Enabling services such as case management,** health education, and transportation

## Health Center Program Highlights

More than 27 million people  $-1$  in 12 people across the United States  $$ rely on a HRSA-funded health center for care, including:

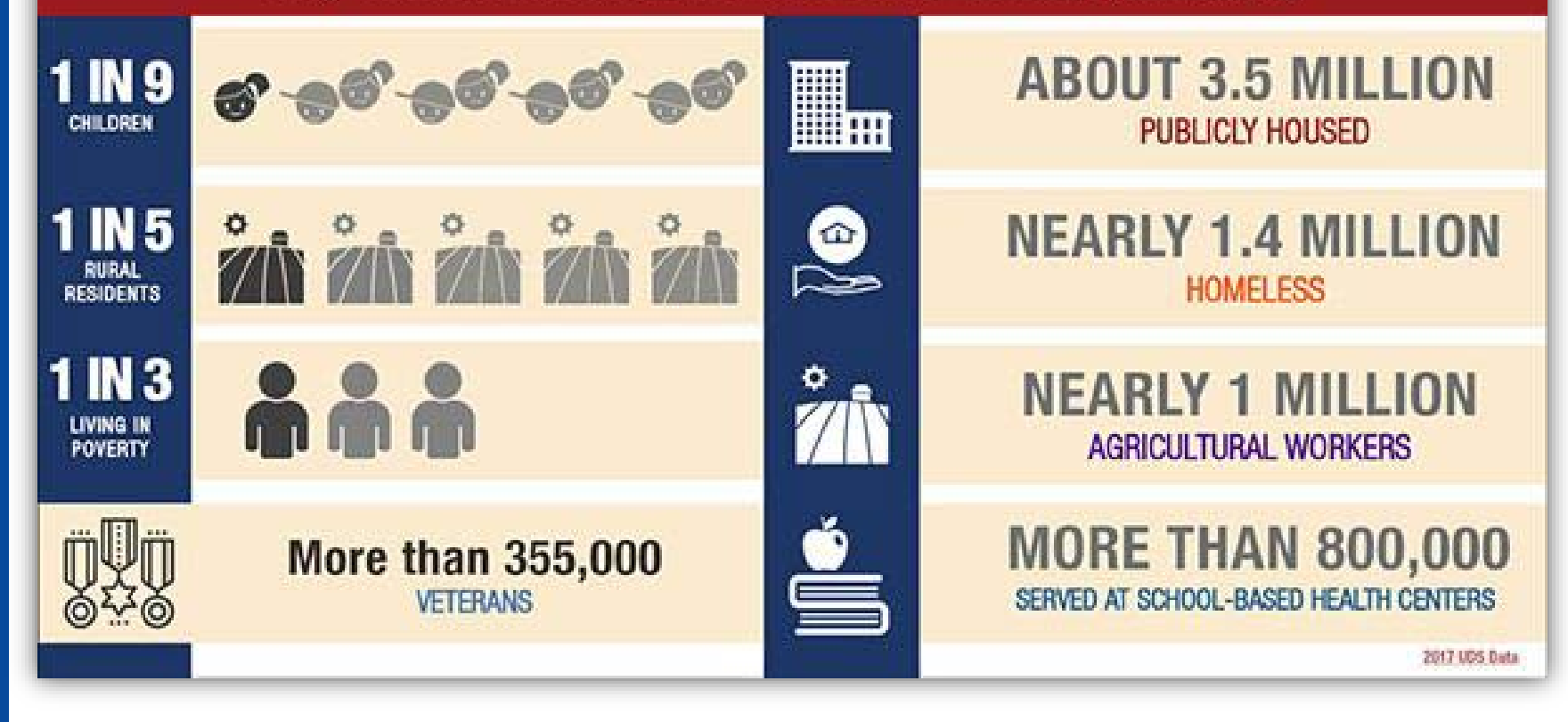

Source: Uniform Data System, 2017

## Access to Primary Health Care

## National Presence: More than 12,000 Service Delivery Sites

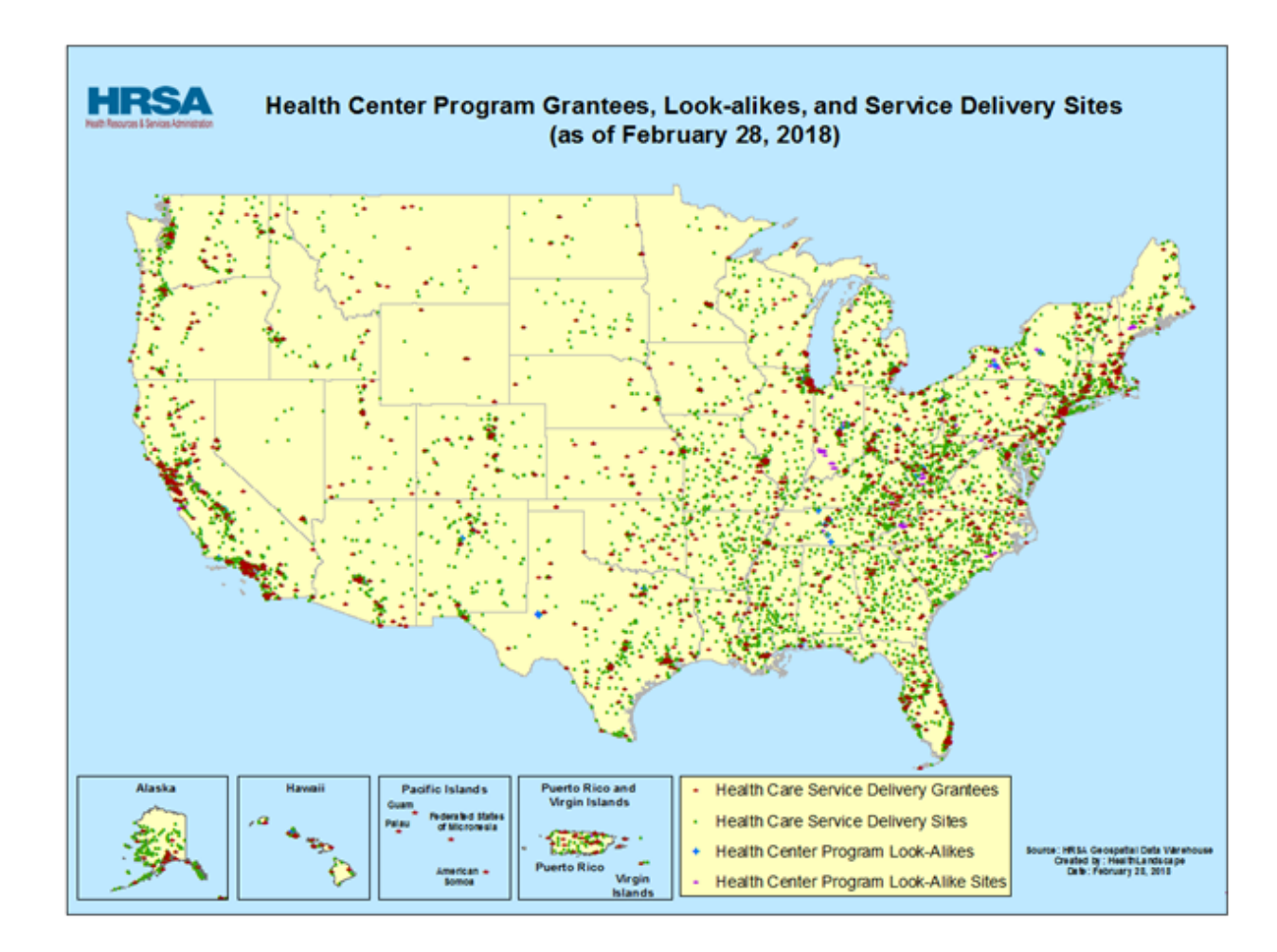

## What is an FQHC?

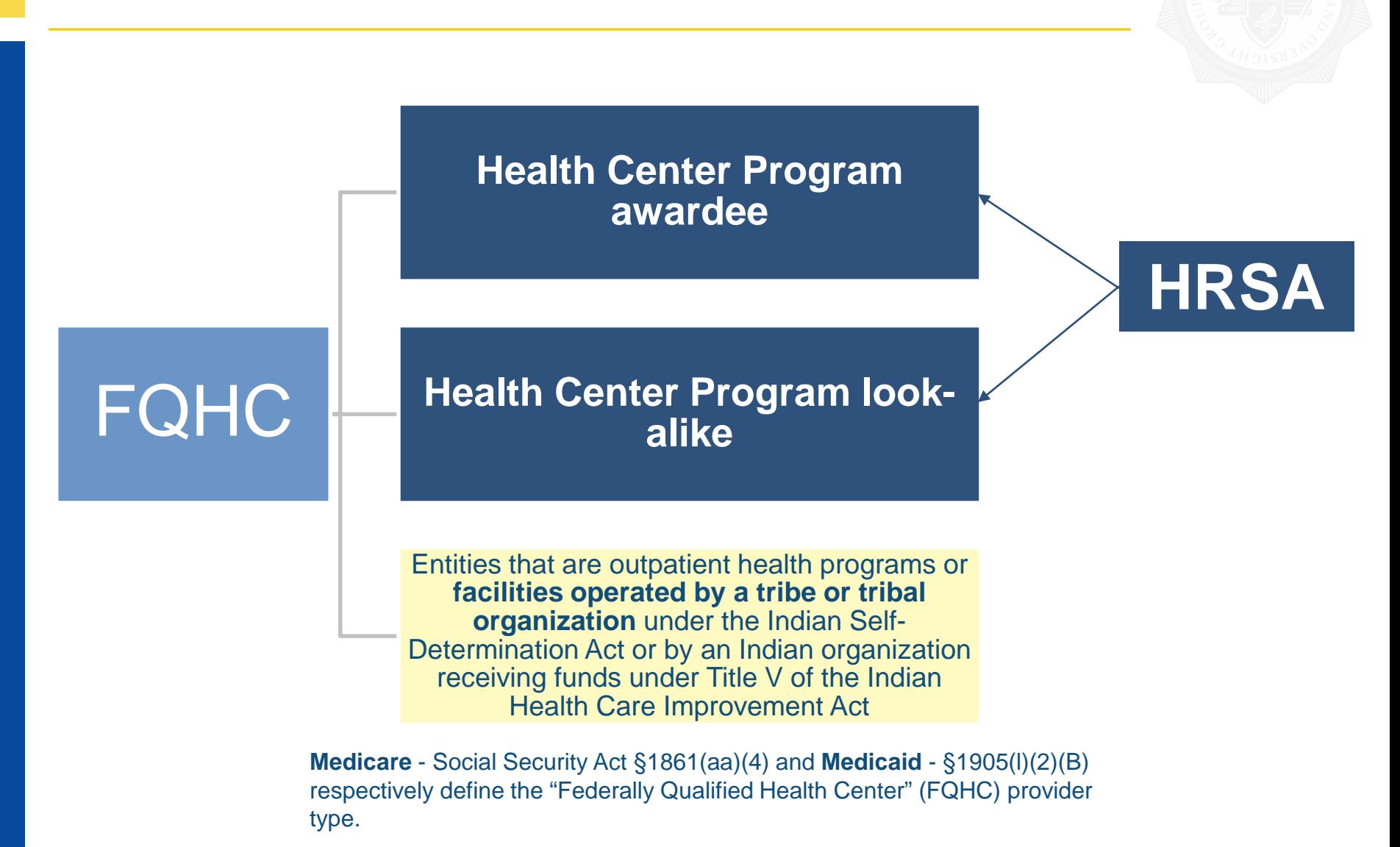

## Health Center Program Resources

## Website: [bphc.hrsa.gov](http://www.bphc.hrsa.gov/)

- Includes many technical assistance (TA) resources
- Weekly E-Newsletter: *Primary Health Care Digest* 
	- Sign up online to receive up-to-date information
- National Cooperative Agreements & Primary Care Associations: [bphc.hrsa.gov/qualityimprovement/strategicpartnerships](https://bphc.hrsa.gov/qualityimprovement/strategicpartnerships/)

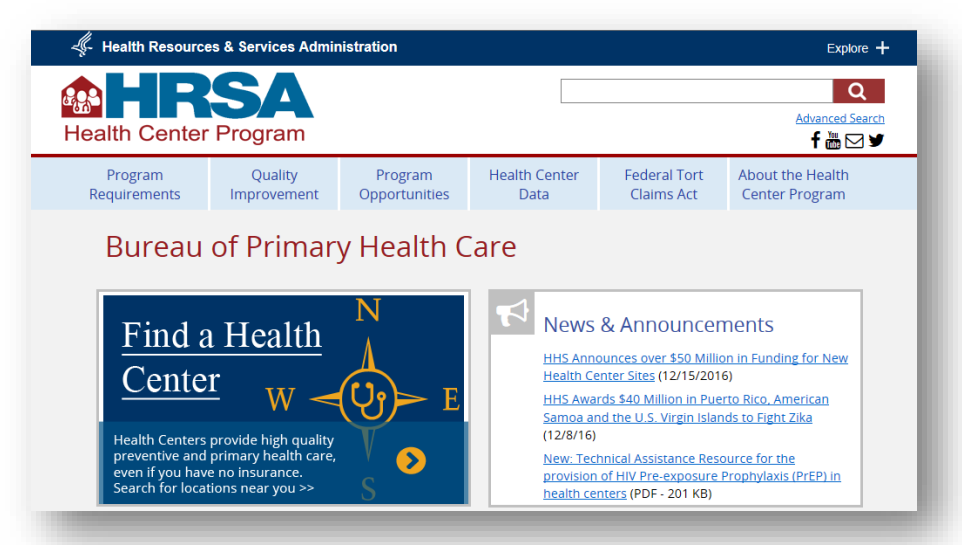

## Accessing Medicare Reimbursement as a Health Center

- CMS considers each HRSA-approved health center site that receives HRSA grant funding to be its own FQHC for Medicare registration and reimbursement purposes
- To be reimbursed under the Medicare FQHC benefit, an entity must:
	- For each site, submit a complete application package (Form CMS-855A and supporting documents) to the appropriate Medicare Administrative Contractor (MAC)
	- Receive from the appropriate CMS Regional Office a CMS Certification Number, a signed Medicare agreement, and an effective date.

## Questions?

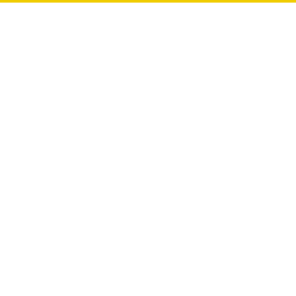

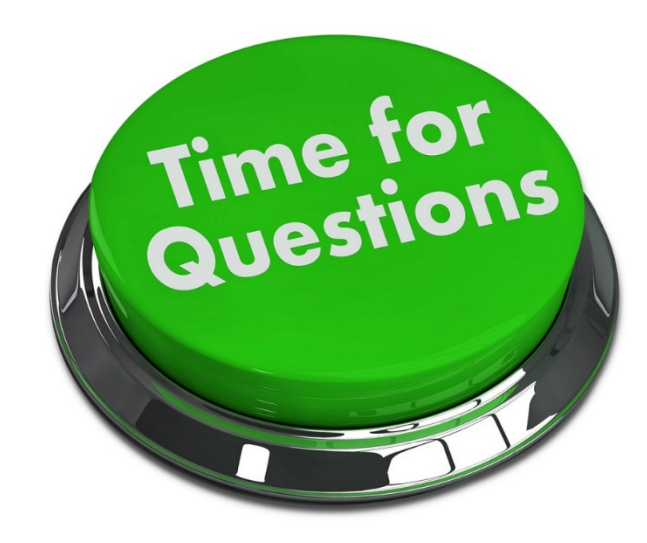

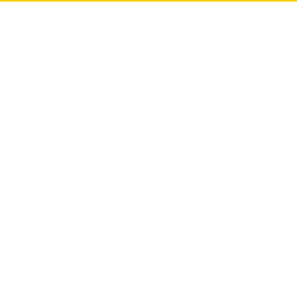

# Important FQHC Enrollment Information

## FQHC Information

• Prospective FQHC enrollees can review Exhibit 179, found in the Internet-Only Manuals (IOM), State Operations Manual (SOM), Publication 100-07, chapter 9 at

[http://www.cms.gov/manuals/downloads/som107\\_exhibit\\_](http://www.cms.gov/manuals/downloads/som107_exhibit_179.pdf) 179.pdf for participation information

• More information for FQHCs can be found in the SOM, Pub. 100-07, chapter 2, section 2826 at https://www.cms.gov/Regulations-and-[Guidance/Guidance/Manuals/Downloads/som107c02.pdf](https://www.cms.gov/Regulations-and-Guidance/Guidance/Manuals/Downloads/som107c02.pdf) and in the Program Integrity Manual (PIM), Pub. 100-08, chapter 15, section 15.4.1.4 at https://www.cms.gov/Regulations-and-[Guidance/Guidance/Manuals/Downloads/pim83c15.pdf](https://www.cms.gov/Regulations-and-Guidance/Guidance/Manuals/Downloads/pim83c15.pdf)

Along with a completed CMS-855A application, FQHCs should submit the following information:

- Exhibit 177 (Attestation Statement for Federally Qualified Health Center)
- HRSA "Notice of Grant Award" form or "Look-Alike Status" form
- CMS-588 Electronic Funds Transfer Authorization Agreement
- All licenses and certifications for the facility

## Poll Question

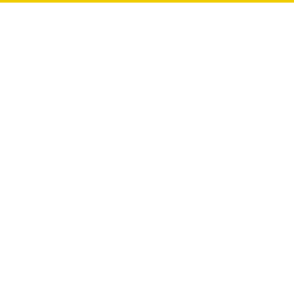

## Poll Question 2

Only one practice location can be added to each enrollment, in Section 4 of the CMS-855A application.

One enrollment cannot contain more than one practice location, so multiple enrollments must be created for FQHCs that have multiple locations.

## CMS-855A – Ownership & Managing Control (1/2)

Organizational & Individual Ownership Interest and/or Managing Control Information is reported in Sections 5 & 6

- All 5% or greater indirect or direct ownership must be reported
- All 5% or greater mortgage interest or security interest must be reported
- All Organizational or Individual General Partnership interest
- All Organizational or Individual Limited Partnership interest
- All Organizational or Individual Operational/Managerial control must be reported

## CMS-855A – Ownership & Managing Control (2/2)

Organizational & Individual Ownership Interest and/or Managing Control Information is reported in Sections 5 & 6

- All Officers appointed by the enrolling entity must be reported
- All Directors (including Board Members) of the enrolling entity must be reported
- All W-2 Managing Employees must be reported
- Any contracted managing employees must be reported
- Any Organizational or Individual with any other type of ownership or control/interest (must be specified, if applicable)

## CMS-855A – Completing Ownership & Managing Control

All organizations and individuals listed in Sections 5 & 6 of the CMS-855A must be complete:

- The effective date the organization or individual's information is being changed, added or deleted
- The organization's information (LBN, address, EIN, and PTAN and NPI – if issued, and organization type)
- The individual's information (legal name, SSN, and PTAN and NPI – if issued, birthdate, place/state and country of birth)

## CMS-855A – Ownership & Managing Control Adverse Legal History

All organizations and individuals listed in Sections 5 & 6 of the CMS-855A must indicate if they have had any type of adverse legal action history. If any history exists, these must be listed in the application, in sections 5B or 6B.

## Poll Question

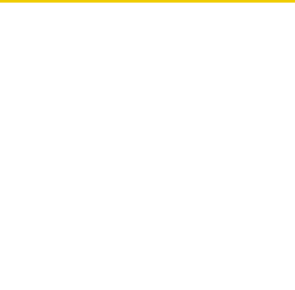

## Poll Question 3

## Exhibit 177 - Example

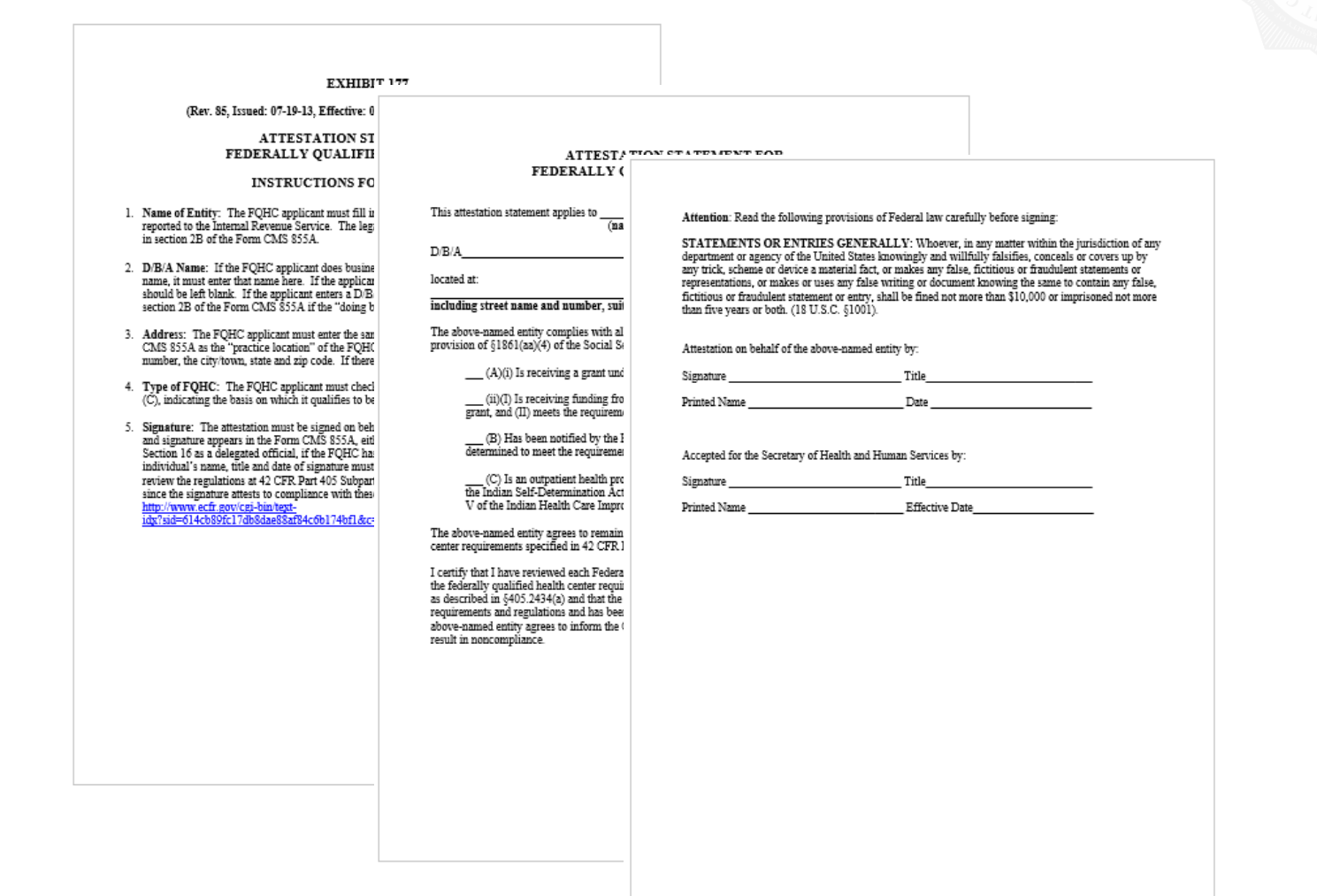

Exhibit 177 should contain the following information:

- The FQHC's Legal Business Name (LBN)
- The FQHC's Doing Business As (DBA) name, if applicable
- The FQHC's full address (street number and name, city, state and zip code)
- An indication that the FQHC complies with all applicable federal requirements found in §1861(aa)(4) of the Social Security Act
- Signature, Title, printed name and the signature date of an Authorized or Delegated Official who signed the CMS-855A

## Exhibit 177 - Requirements

Provisions of §1861(aa)(4):

- 1. (A)(i) Is receiving a grant under §330 of the Public Health Service Act
- 2. (ii)(I) Is receiving funding from such a grant under a contract with the recipient of such a grant, and (II) meets the requirements to receive a grant under §330 of such Act
- 3. (B) Has been notified by the Health Resources and Services Administration that it has been determined to meet the requirements for receiving such a grant
- 4. (C) Is an outpatient health program or facility operated by a tribe or tribal organization under the Indian Self Determination Act or by an urban Indian organization receiving funds under Title V of the Indian Health Care Improvement Act.

Regulations described in 42 CFR §405.2434(a) state that FQHCs must maintain compliance with this section and 42 CFR §405.491.

Exhibit 177 should be signed and submitted with the CMS-855A, when the FQHC is in compliance.

If the Authorized or Delegated official signs Exhibit 177 before the FQHC is furnishing services to an underserved population (part of these regulations), the FQHC's enrollment may be denied, as the FQHC is not in compliance.

## Medicare Electronic Funds Transfer Form (CMS-588)

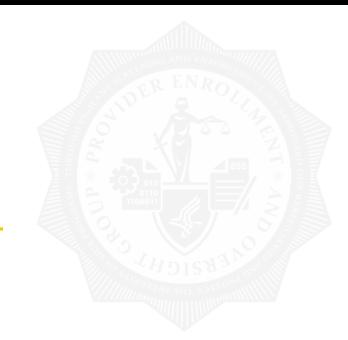

## **THE CONTRACT OF A REPORT OF A STATE OF A REPORT OF A STATE OF A REPORT OF A STATE OF A REPORT OF A STATE OF A**

and and the second **Marine Littleto** 

## **GLECTRONIC RUNDS TRANSFER (EFT) AUTHORIZATION ACREEMENT**

**FAIRY C BEACON FOR INSIDERION** 

**Basics For Windows Often PT feathers** 

Gildebill Gibro

- **Distances of Elizabeth**
- (e.g. Samueline black et legac)

[] Cleat Fillenbeach

## New year last US authorization optionaationkrakeling<br>[ ] Drings of Second jo, indice

El Calego ett Material a Steat

P providented detail & Adeptical mean Agricult Segmenty.

indusendation (categories interfective meantheased Spotte Stone) on<br>prime from a Source of September 1977, Section InStitute Sponsorenti,

FAIRT IC ACCORDIT ROLDER RECORDANTION والمتحادي لماست ومحادثات

come opportunities to the state and provide a services

### and produced them there is a filter

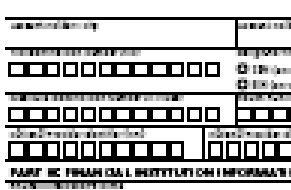

show the company that without

**AND CONTINUES OF STREET** 

## **MARINE CONTRACTOR CONTRACTOR CLEARED**

<u>omaanin maanna</u> an an ann an 1970 an 1971 ann an Cùideachd an Cùideachd ann an 1971. three contribution, it descributes the standard are the forecast, at

្រាប់មកពីការប្រែប្រើស្នើកទីការប្រែប្រាប់អាមេរិក ប៉ុន្តែ ប្រែប្រែប្រាប់អាមេរិក នៅការប្រើស្នង ស្នើកទៅការប្រែប្រើ<br>ប្រធានការប្រែប្រាប់អាមេរិកកម្ពុជា និងអ្នកនឹងការប្រើប្រាប់អាមេរិកកម្ពុជា និងអ្នកនាំង ប្រធានាធិបតីប្រាប់អាមេរិកក **N.H.W. N.C. In Strangford and Manufacturer (1981)** of the Alfred Ca.<br>Information from the Station System in Strang and sufficient the anti-

Mark Corporation

## **BEARING OF CONSTRUCT REPORT**

## This is the means on will another to be constituted by the state and

**CONTRACTOR CONTRACTOR** 

## model consumer with the consulta-PART V. AUTHORIZATION

i Massing Scribnerts often Chestern for Massindon & Massindon II<br>militä 21 (20) politic 21 (1927) intellige Adjustments for Seg slap<br>Institute of Second Proceeding American intelligence of the Seg slap<br>Institute Commons, C metalene. Dät edy ridinge to derige traditione from

Pipilgeneri in Independence de Domarc controlled by J.C.<br>John en ledger Milleplymant in the Dolla CPR in ander the<br>Freedrice, Jind the Freedric Butherlane the Eurodenbeg of B

Method in record to al-time the tiber Pleasantine's and extent state (IP) of Freedrick Republic for ITT seeing the Child Freedrick Republic .<br>The September Associate Shows Seeing Was this St. Sector Freehing Augustus on ITT costing Souths Sound Secure with 2012

This Subturb Shine Supported is offerring Sund the durch! a Plant sestil (2013). Margaretta il periode scritta Milano franceso.<br>La 1995 di Chili Sant di all'indicati il legislatore di estimato il tri Chartaign dirts that Fight different including India Rent Street. lentitettiin suudeleg tän viinat daputt. Mergillistertällen:<br>Ja vaattind IPT Avikuristiilus Auroomasi.

## **BONDARI DRI**

authorizating hall which also belief

authorization in the Lands of Contractor

authorization lag Mail of Minigration decisions of the region higher

## PRIVACY ACT ADVISORY REATING HT

factions (ALC) (TECH) (and TECH of this Children for the

stere Bins. The propose of softwing this information is For CLOS MALD (sell) providential equities for exp.

attavaalissest raatiteläine, akitega attivaalisten merkkel.<br>Citegasest tisa CMLOII Persona raasiva Madellin päyvää The information notice of will be entered into optionality.<br>Seatting SL20-EDI, stand "intermediaty Medicine Clima"

linsakssa, 1991 Camp, Shil, 1, päpa KID ävi Läl, er är op.<br>Vida galare säs lin fesetil is från sellas.

Your Australian Section (CSTL), 1993-998, the Computer (CS) processes) seate section descritients as to selly the lot

and typicity signation to the wide my square decay 2 večini prvog porate of pogosti na odboro (1969 vrazni najsti od koncelito stanovita i 1969).<br>Većini od nastali na nad nastalovita i natirali konferencija po na ostranim protovnim p

កប្រធានជាប់គ្រប់បំផុតទៅក្នុងវិស័យសារជាតិ ដឹកនឹងប្រាស់ដែរ ដែលប្រាប់ប្រាប់បំផុតទៅការដែរ<br>លើកើតជាការ សារសំណង់ប្រធានកម្ពុជាការសំណង់ការអនុវត្តនាការប្រាប់ប្រាប់ប្រាប់ប្រាប់<br>សារណ៍ដើរ ប៉ុន្តែ ដើមបែកបន្ទុយដំបូរដែលដែលដោយនេះ )<br>International Contract and Contract Contract<br>International Contract Contract Contract

**Company Company Company** 

## (MINUSTROM) FOR COMPLITER THE IPT AUTO CREWTON AGRICULT MINT

different and the complete of the Opportunity of the specialization of the cost for continuity the middle is a field of the inalisation behave Septimate Securities of Agentic Securities

## **BART'S BENECH FOR HIRABILICAL**

PARTIN MARKAN PAN TANANGKON<br>Tell City yang tekas ini mengikakapakan laut dapat pada Sepanja City melih menjadi pengalampun pangkat dan me<br>Telah melihat Sepanja berakhang ata Sepanja di Sepanjang Pan melaluran Sepanja Sekar inni prodite för fastning i still till att för prodite att mada för för fastning i att till att för atförfassandlag.

## **PAID IN ACCOUNT NOUSE INFORMATION**

- Das in Deise He predikt Vrugdlie Verdratig (genet genation 1979) blieft legt basinaterien er free Senatives physician in indictivity is admissed. Surgeonation the intensiti for example of AQ, The Concentration of the c<br>Official contract with monitorial standard military in this contribution in the state of the logicity and conce the international action could adjust the Martin Corp.
- 1979 a frontifick uppfan 1974 til en markingart fra leg 21 tanten i såren providet av 1974. Et 1792 i fans. Und in their either Advang Debütter's either auf Aufkann af Radiogit business Could different investigation of Decoglish Direct

With School and upplies USA the constitution of the log District in the specific from the USA States.

- Lincoln: Detroite Department to the of 200 pm.
- Charles Detroits Concentration rate state, but up and
- Such: Detector@rhtedfo2ion.com/or@rrgaria@orthol&UP/industrianti@group.org/edution.com/or@test providents dada 2 negli gardata tila 20m mestra. Utawa ting 2: 2-de data bil grenda pres tasti Davidi ytterita<br>Pirmaj parte tila Madrid soldari kolon mestra 2 dipastity 2 Madrid sekaras sonta parti Stin. U preda meri per l'indication des Jates victimistats.
- Starter Diffully a point the RPD on 2012 Subscribe 2012.
- $\text{Gau}\text{Ch}$  . Details the Heilijah SN recentline (d. Der SN in angeles this generate the flavor SN Tabel including Specialism recine and pOS SN.

## **FAIT IN MIGRAL RETENTION REGISTER**

- Dade: Belangsa Pelisali Institution's das (Mais Paralement technica) del propri tipo tropitale et le calentia. test). Hete Testament steuen ertieb 171 plyment mil begint in der schweizerteilen Betil eftitt dem Confer Detector Rebuild Institution's department.
- 
- klaat 14. Delaar Van Bellen Sties die institution is die versteurs villetaarspronke as, Souling April Stimule.<br>Klaas 14. Delaar Van Interioren in Sent Stimulterin and Hall geboren van die artikanske regerinaal in Stern.
- Case Circle in the Market in Constitution Product planned principles and any including Cypholdic Information of
- Constitutions the provider droppline WPP untity in Consenting with the finder China Hosting including Opplic Distributions ment blacker forecastings.
- 1967 bildə gəriləşi türk dax veredirməsi tarixi tarşı saida Viragəlini APP bilə dövrüşünləşili tərixmə olanmad<br>Kişan da verindəsi törk infalandları şəxt 197 mekarindən aşıkanan 1919-in Adalani Aliksanid. Azərbaycanlaşı

## MATTIN's CONTINUE MOTION

- 
- Una M. Beise der eilem Schliftung Staatsfallgerung eine der Songerganitien Struck der Informälten eine Mittellungen<br>Gestättlichen: Das Welters von seitengenen Heingkers nur inn Deier der unständigen ein aus 21 Stehen.
- 

## **PART V: AUTHOR DEATHSH**

: Now You'll provide the Water State of the State Constitution of the Water State Constitution of the Water State<br>The State of State Constitution of the Constitution of the State Of the State Of State Of the State of the S between the Philosoff Institution Contributibility and investing Dealer Council bus with 20 Capital the Madrid v<br>Inspiration Controlleration with the referrire of the office Officer's Colombia in the machines by CMC angles diagnoistic December of the time to bless the west blue built to find out the trainer to be used to the

The EPT Subscription from muchter righted at Cheffig. the Constantined Representation in 2 Delaytinet Official About mener statistiker van de verder in de verder en de verder van de verder stellen van de verdere en verder van d<br>De groot van de verder van de groot gebied van de verder van de verdere Statistike van de verder.<br>De verderste

1921 de loca elèction géologic de la bélieu de la biologic Galerina polo au Carlo Cangla de l'Authoritation.<br>au d'Ana Roberts que propriété de la Sala Marchi de la biologica de la contratación de la biologica de la con<br>ale **Bird and with the Continental Control** 

### 

## CMS-588 - Contents

The CMS-588 (EFT Agreement) should contain the following information:

- The type of enrollment (Individual or Organization)
- If the EFT payment is being made to a Chain Home **Office**
- If the form is a change to or cancellation of a current EFT
- If the provider had a Change of Ownership or a Change of Address since the last EFT form was submitted
- The provider's information (name, address, EIN or SSN, contact information, etc.)
- The financial institutions information (name, address, contact information, account and routing numbers)
- A valid signature & date of the provider's Authorized or Delegated Official

## Questions?

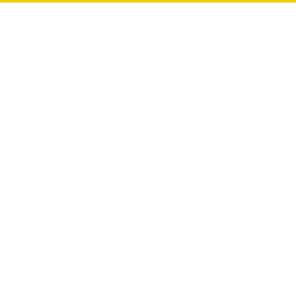

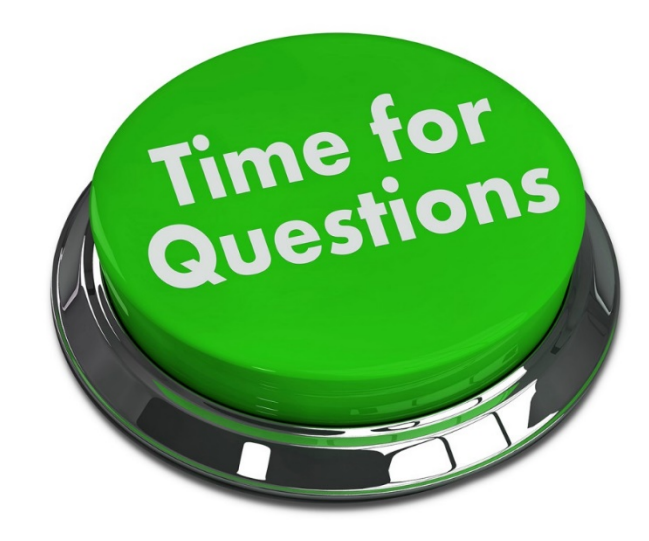

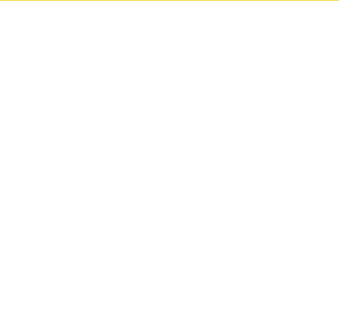

# Streamlining FQHC Enrollments

## Streamlining – FQHC Future Enhancements

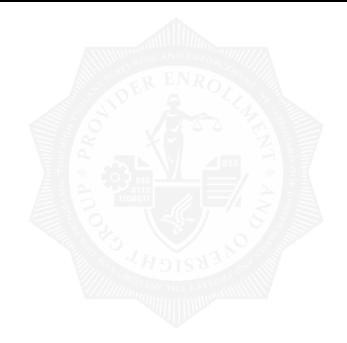

Updates are being made to the following actions in PECOS for new FQHC Enrollments:

- Creating a New FQHC Enrollment
- Selecting a HRSA Pre-Populated Address
- Physical Location Address Adding/Editing
- Correspondence Address Adding/Editing
- Ownership/Managing Control Selecting/Adding Individuals
- Ownership/Managing Control Selecting/Adding Organizations
- Adding a Billing Agency

# Creating an Initial FQHC Enrollment 1/3

When an FQHC is creating an initial enrollment application, the user will select the "Create Initial Enrollment Application" button either from the My Associates page or the My Enrollments page.

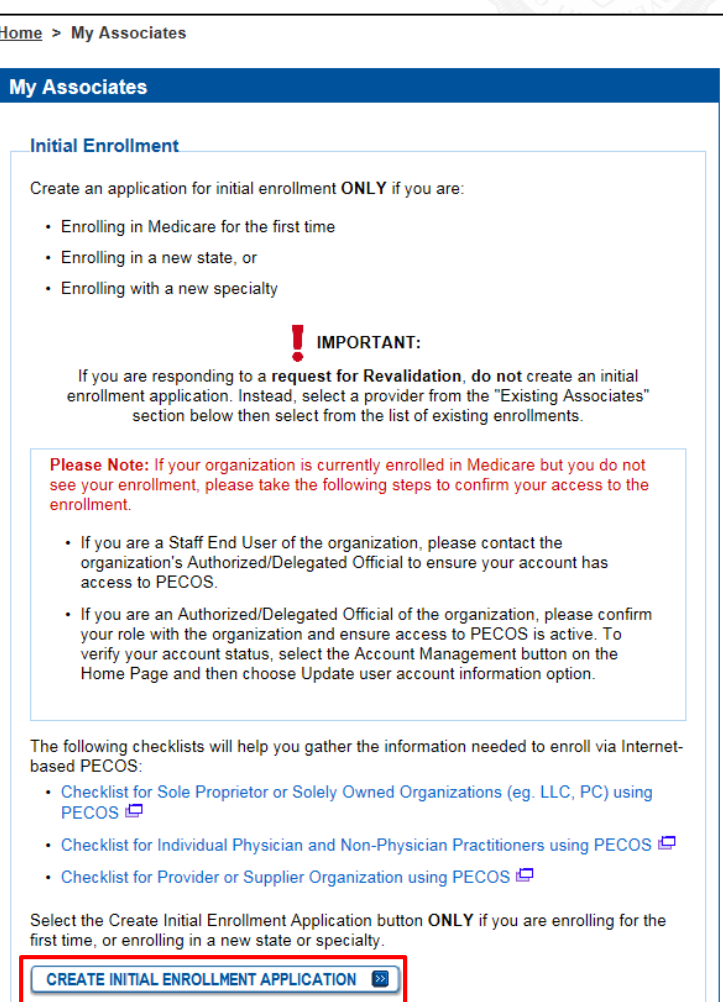

# Creating an Initial FQHC Enrollment 2/3

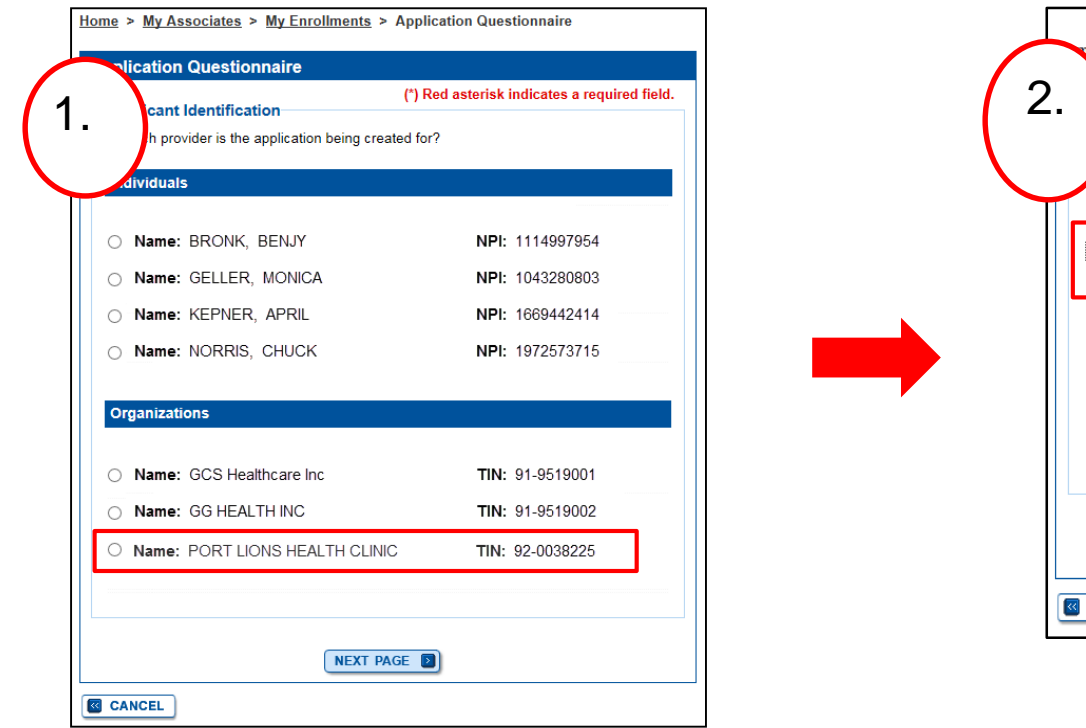

Step 1: Select the provider that the application is being created for

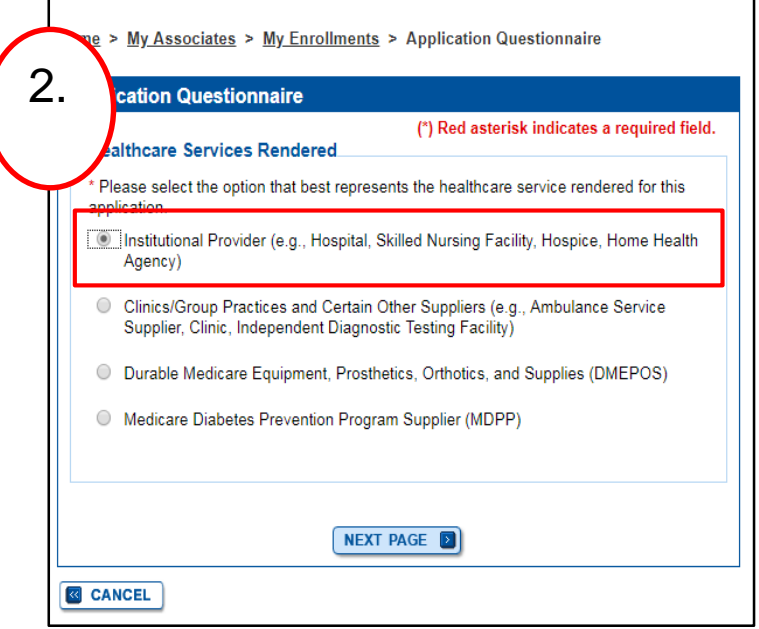

Step 2: Select the type of provider that the application is being created for

# Creating an Initial FQHC Enrollment 3/3

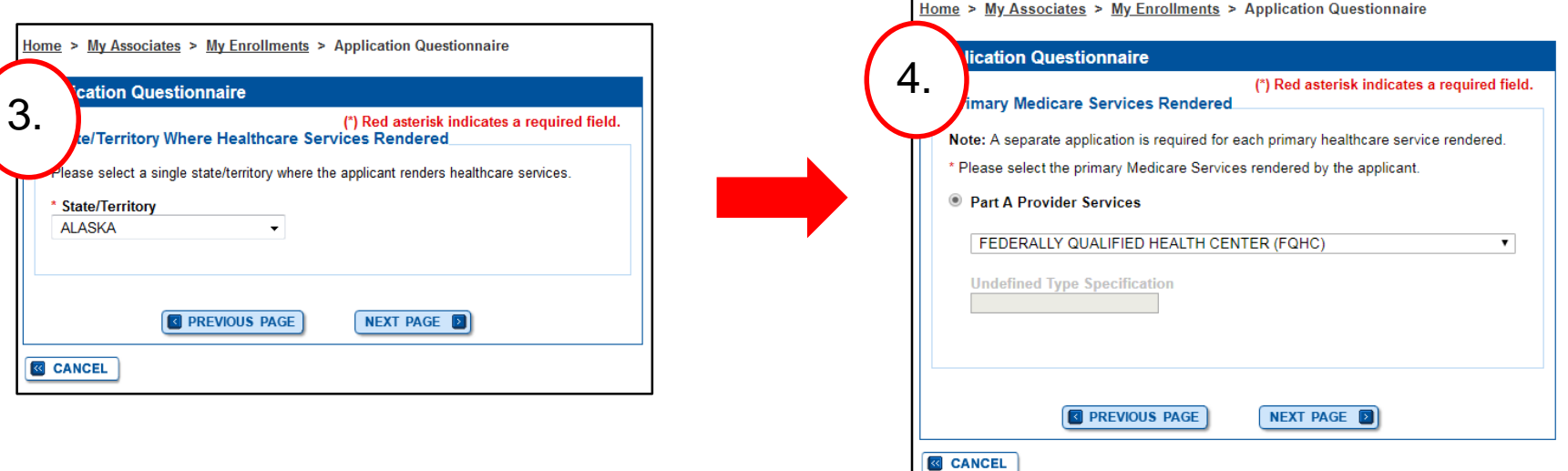

Step 3: Select the provider's state

Step 4: Select the type of provider

## FQHC Pre-Populated Addresses 2/2

Based on the provider type (FQHC) and state, PECOS will display HRSA approved practice location (PL) addresses.

If the user selects a PL address from the list, it will be pre-populated into the Physical Location and Special Payments Address topic as a read-only address.

If a PL has been selected already, that location will not be found in the PECOS list.

## Home > My Associates > My Enrollments > Application Questionnaire

## **Application Questionnaire**

## (\*) Red asterisk indicates a required field.

## **HRSA FQHC Physical Location Address**

To begin the FQHC initial enrollment application process, select an available Physical Location address from the list below, or select the New Address option to enroll a location not listed. The addresses below were provided by the Health Resources and Services Administration (HRSA).

An address with a status other than Available is either already enrolled as an FQHC, or an FQHC application has been submitted for it. Please navigate to the My Enrollments page to view the status of the FQHC enrollment or application for this address.

## Use a HRSA Physical Location Address

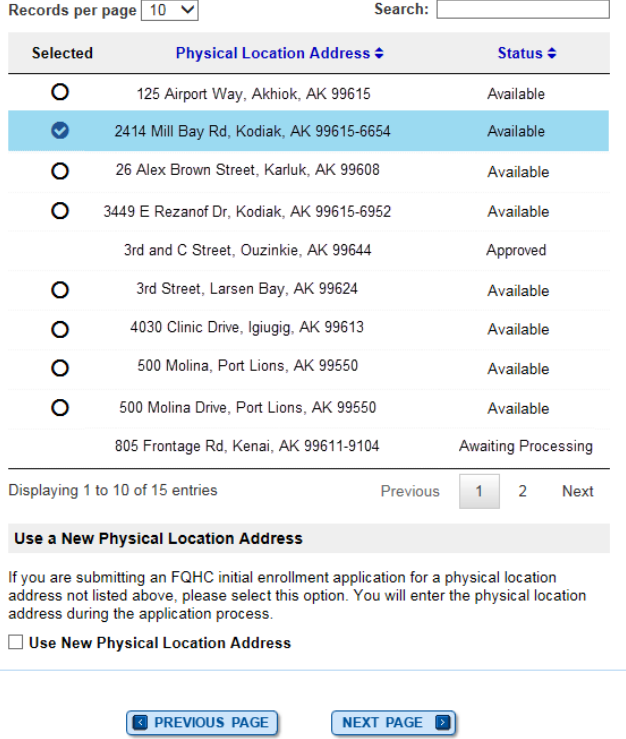

# Adding a new Correspondence Address 1/2

If the HRSA PL address selected did not have an associated mailing address in the HRSA file, this page will display.

The user will be forced to select the new **Correspondence** Address option to enter a Correspondence Address.

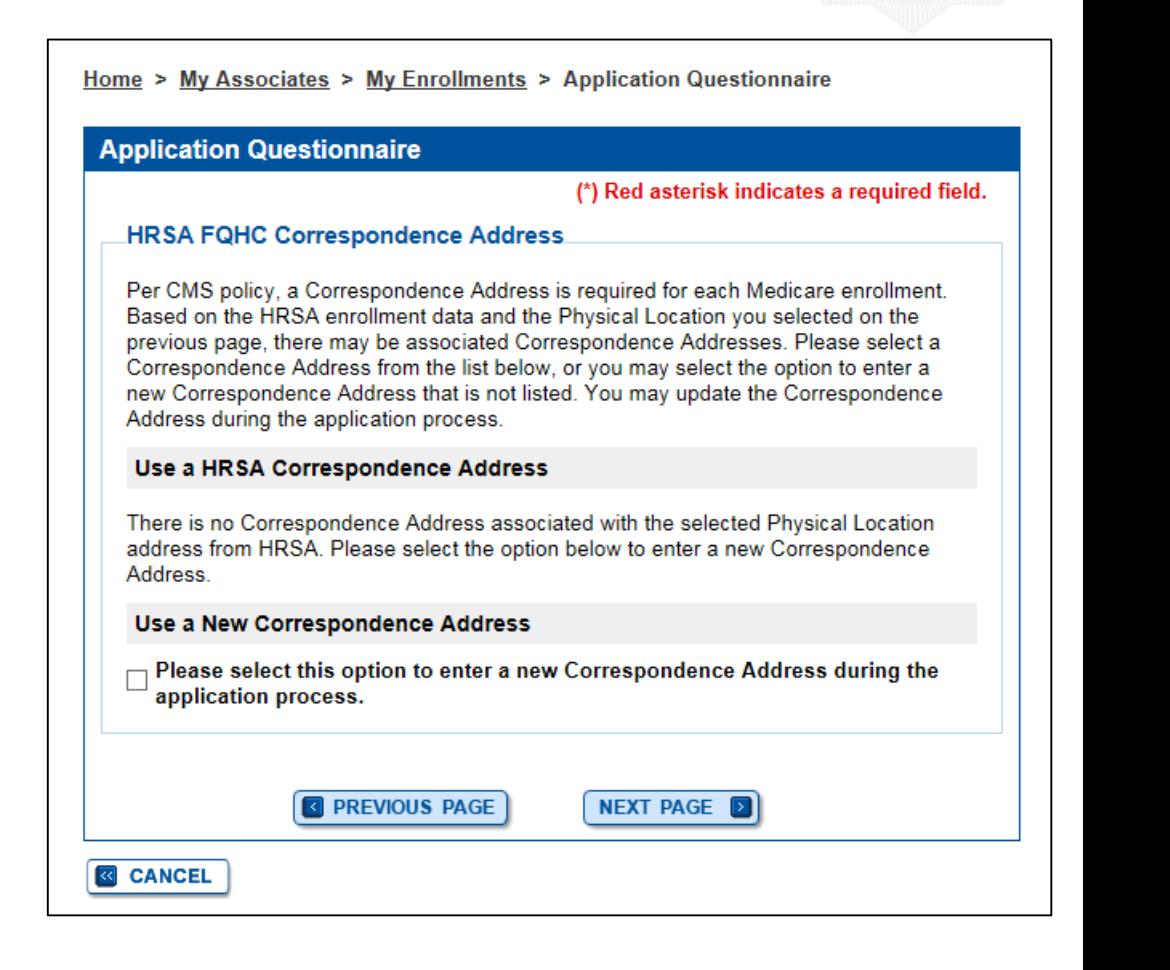

## Adding a new Correspondence Address 2/2

**REVIOUS TOPIC** 

If a mailing address existed on the HRSA file, but the user decided to enter a different Correspondence Address, the user will select the "Add Information" button to add the Correspondence Address to the application

Note: This represents the existing workflow for the Correspondence Address topic for an initial enrollment application, where no Correspondence Address is prepopulated.

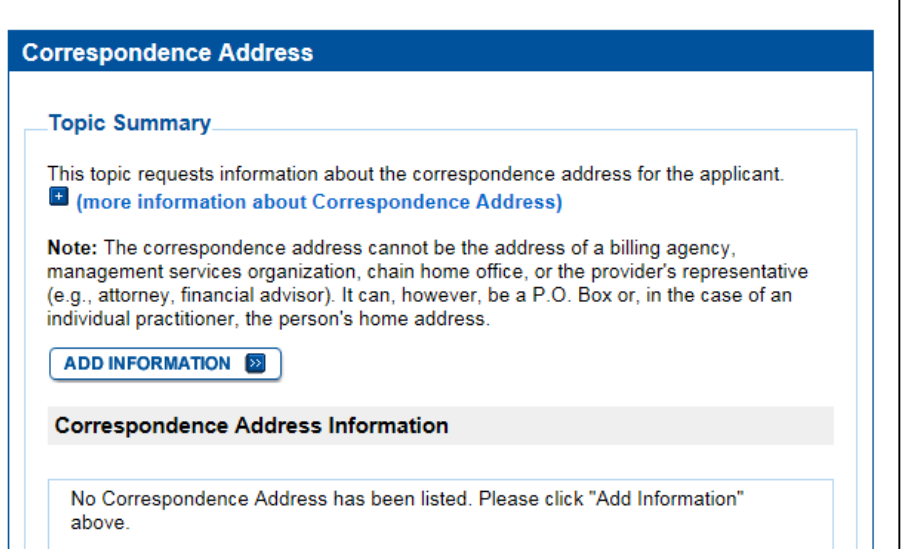

Home > My Associates > My Enrollments > Initial Enrollment > Correspondence Address

**GO TO ERROR CHECK EXP** 

**NEXT TOPIC EX** 

# Using the HRSA Mailing Address (1/2)

If the HRSA PL address selected has at least one associated HRSA mailing address in the HRSA file, this page will display.

The user will either select a HRSA mailing address to populate into the Correspondence Address topic, or select the option to enter a new Correspondence Address.

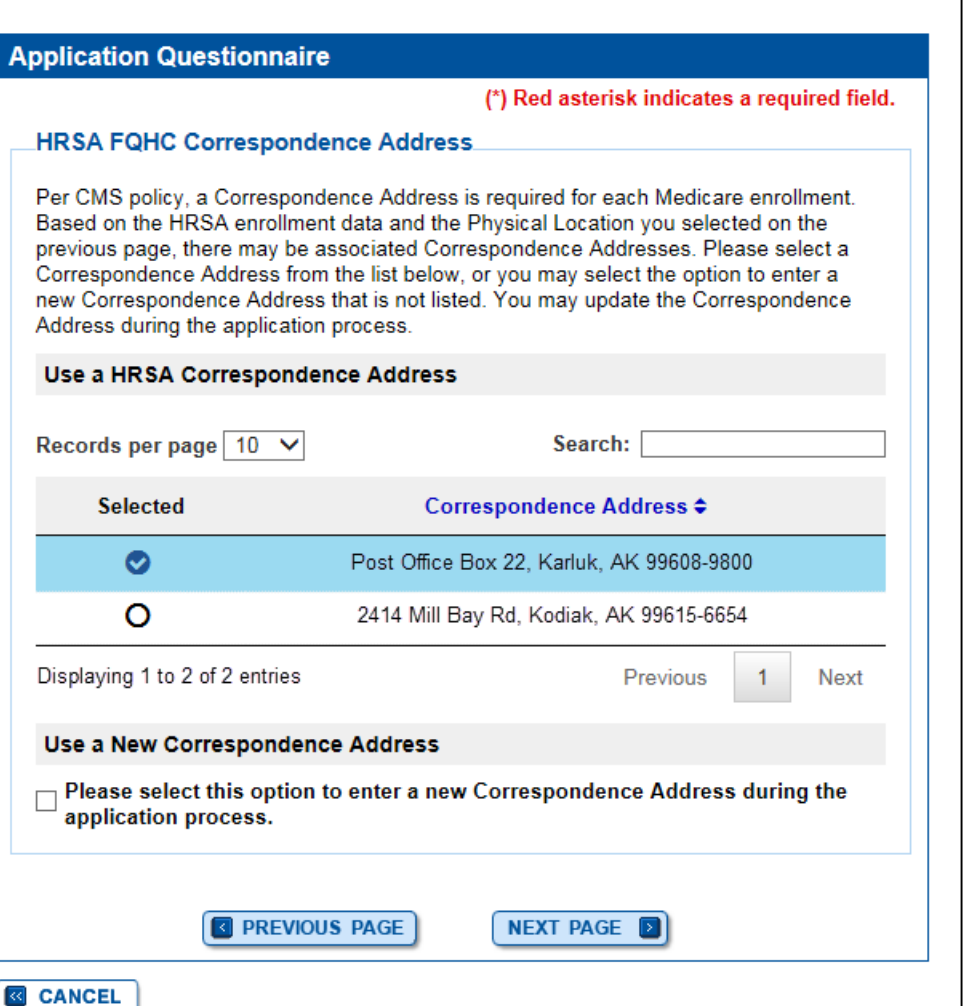

Home > My Associates > My Enrollments > Application Questionnaire

# Using the HRSA Mailing Address (2/2)

When using a HRSA mailing address as the correspondence address, more information is needed.

The HRSA file does not contain a telephone number, therefore, this topic is incomplete for a PECOS record.

A message in red text displays informing the user to select the "Review and Complete" button to enter the missing information on the Correspondence Address Add page.

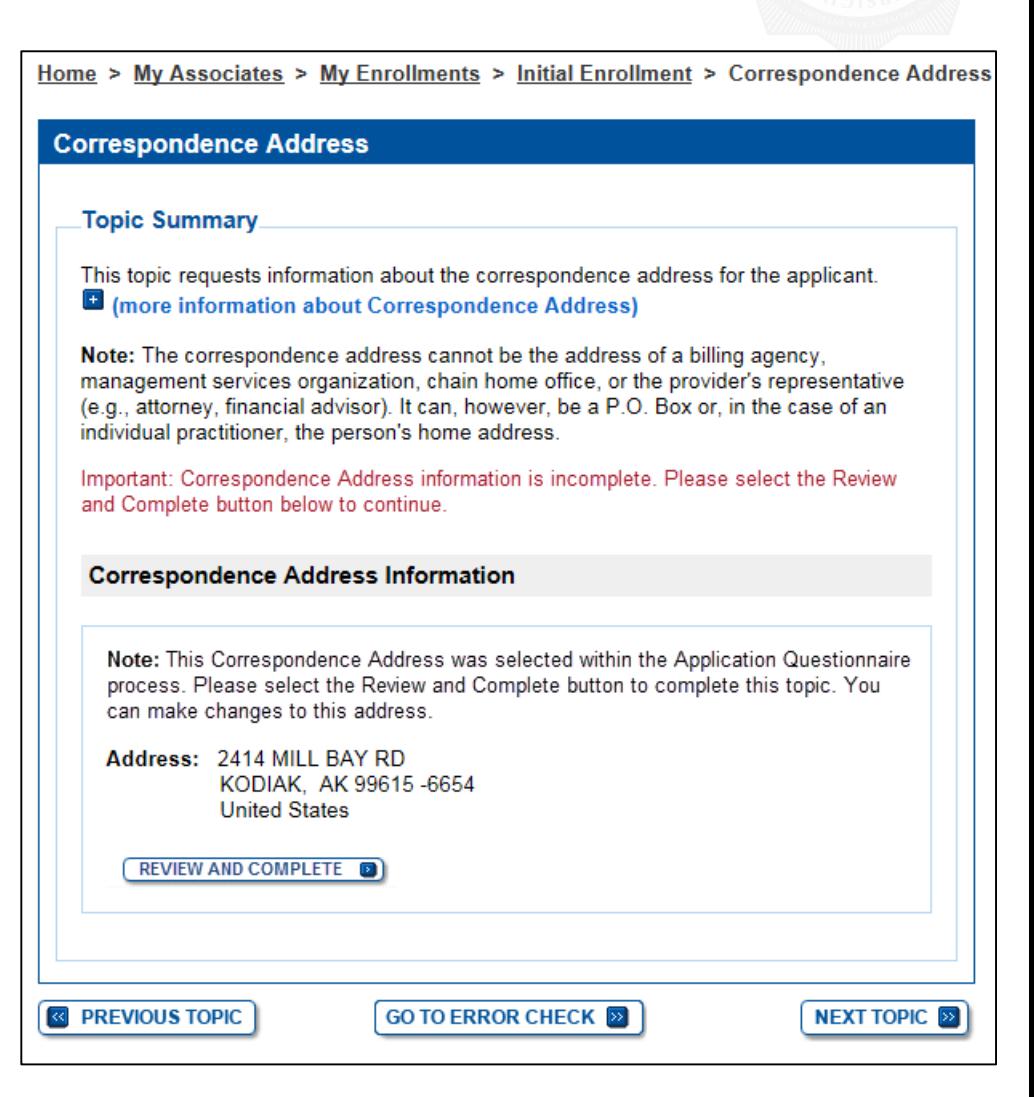

## Editing a Correspondence Address

The Correspondence Address fields will be pre-populated with the HRSA mailing address information corresponding to the PL address selected when creating the Enrollment.

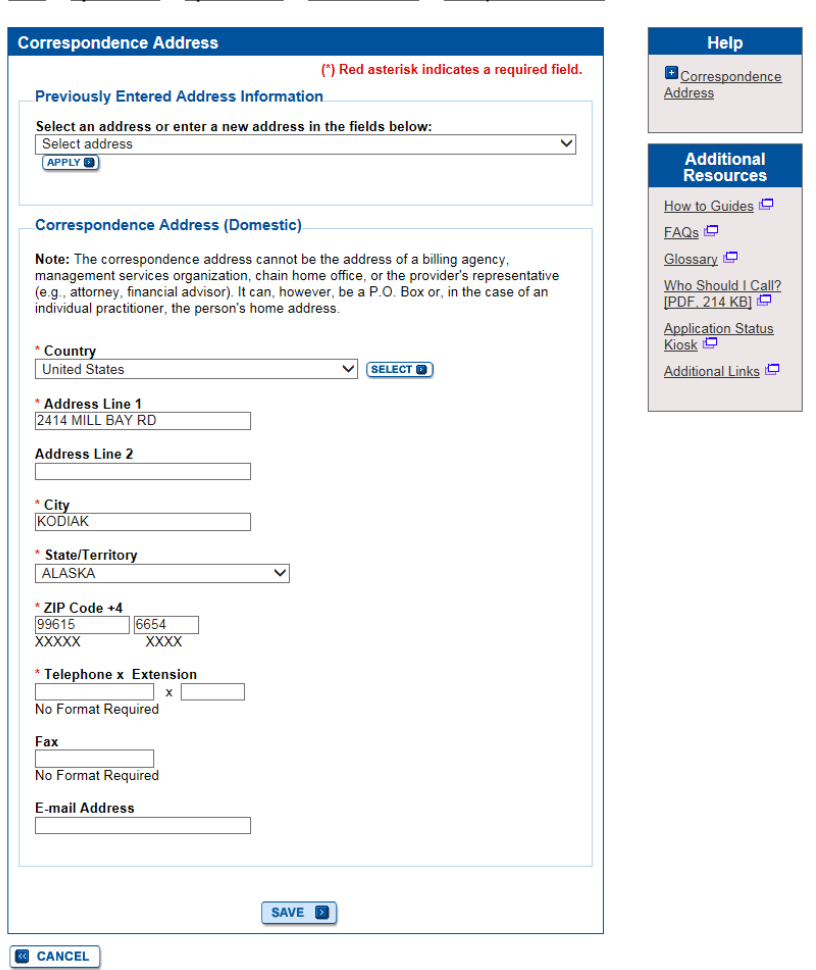

Home > My Associates > My Enrollments > Initial Enrollment > Correspondence Address > ADD

## Correspondence Address Confirmation

Whether a new **Correspondence** Address was added or the HRSA mailing address was updated, PECOS will display a confirmation message.

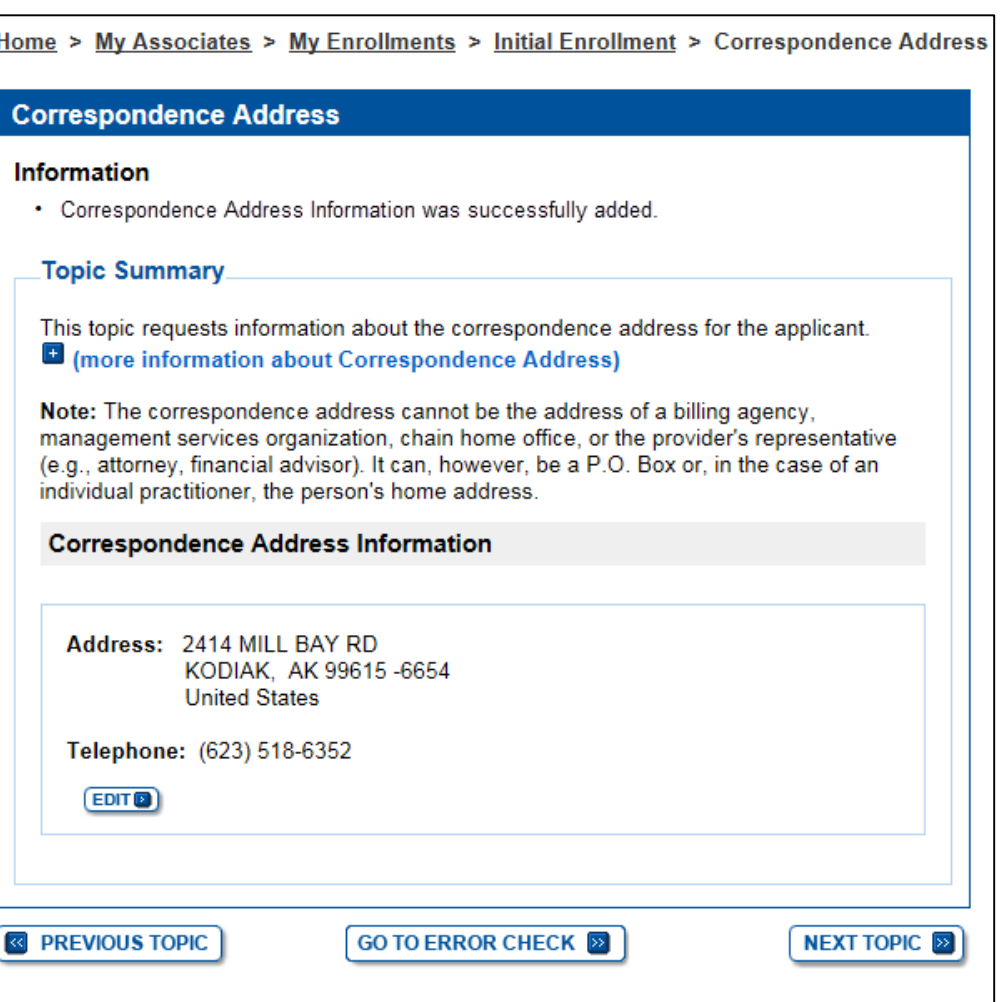

44

## Adding a Practice Location Address

Instead of selecting a HRSA PL address from the list, the user can select the New Address option to enter the PL address.

If the user selects the option to enter a new PL address then selects the "Next Page" button, the user will be navigated to a new PL questionnaire page and will not see the HRSA FQHC Correspondence Address page.

Home > My Associates > My Enrollments > Application Questionnaire

## **Application Questionnaire**

## (\*) Red asterisk indicates a required field.

## **HRSA FQHC Physical Location Address**

To begin the FQHC initial enrollment application process, select an available Physical Location address from the list below, or select the New Address option to enroll a location not listed. The addresses below were provided by the Health Resources and Services Administration (HRSA).

An address with a status other than Available is either already enrolled as an FQHC, or an FQHC application has been submitted for it. Please navigate to the My Enrollments page to view the status of the FQHC enrollment or application for this address.

## **Use a HRSA Physical Location Address**

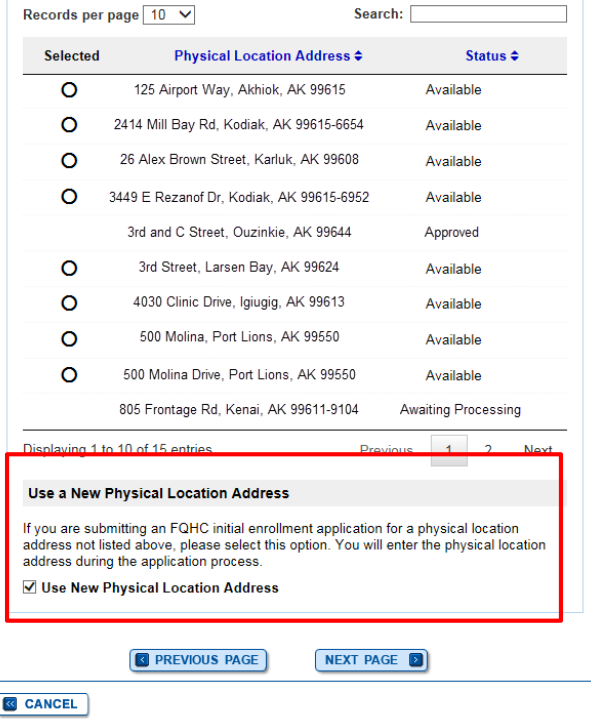

## CMS | National Provider Enrollment Conference | March 2019

## Using the HRSA Practice Location Address

When using a HRSA PL address, more information is needed.

The HRSA file only contains the street address, city, state and zip. This topic is incomplete for a PECOS record.

A message in red text displays informing the user to select the "Review and Complete" button to enter the missing information on the PL Address Add page.

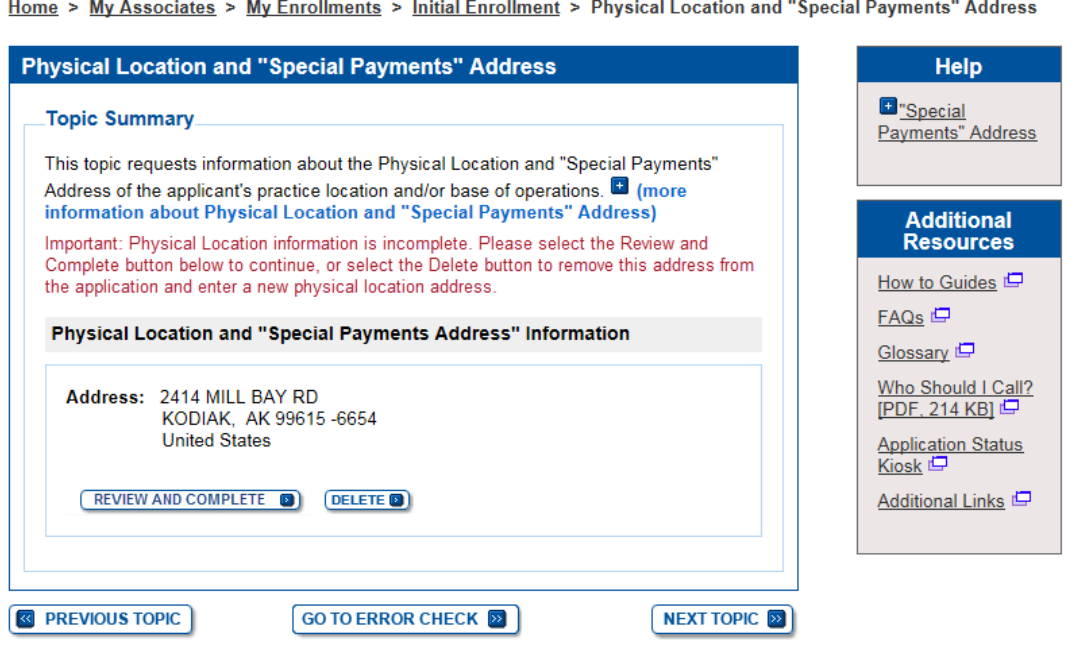

## Physical Location Type Selection

## The user must indicate the physical location type.

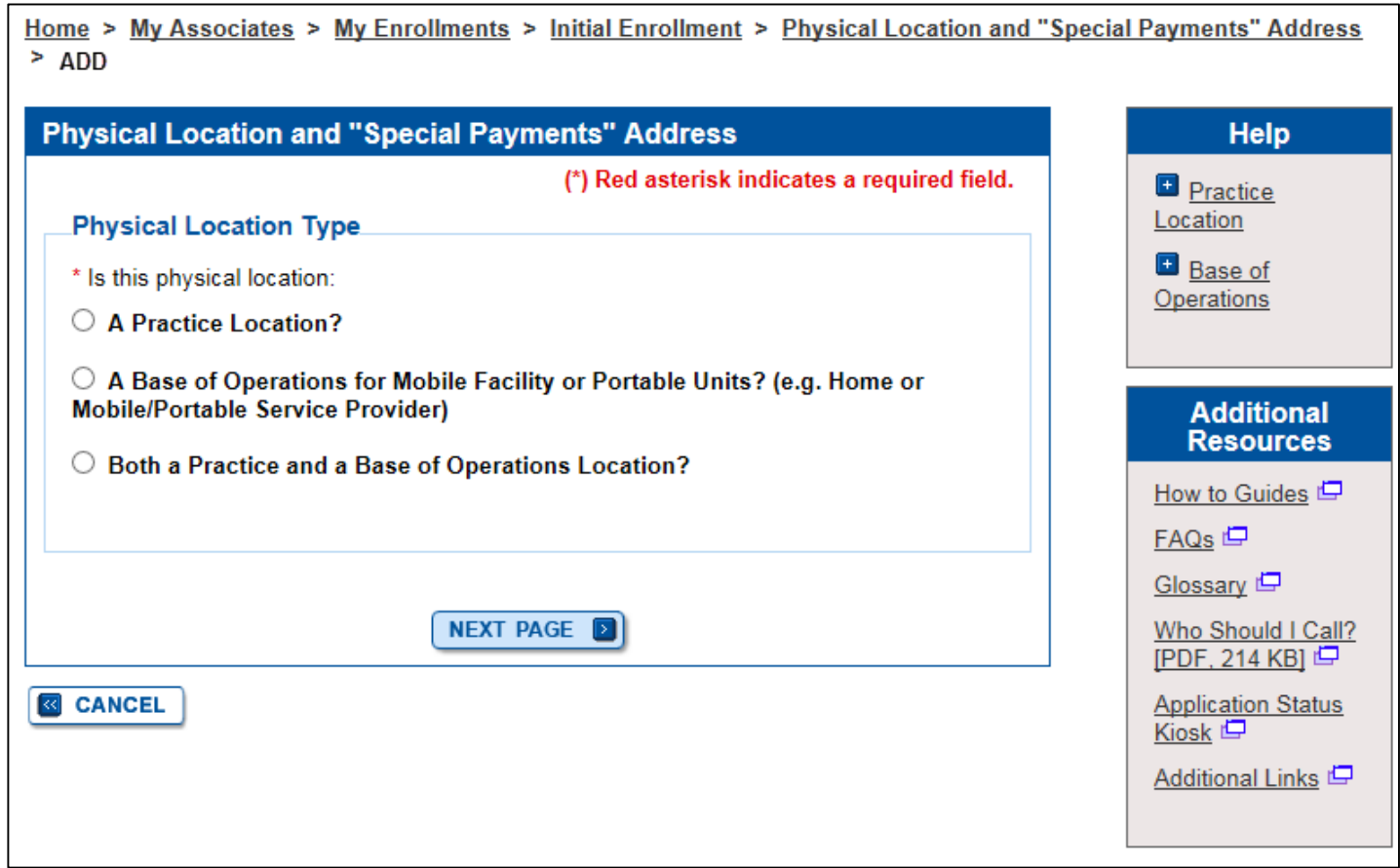

## Editing a Physical Location Address

The PL Address fields will be pre-populated with the HRSA address information selected in the Application Questionnaire.

The HRSA information cannot be edited, but all other fields within the page will be blank and will be editable

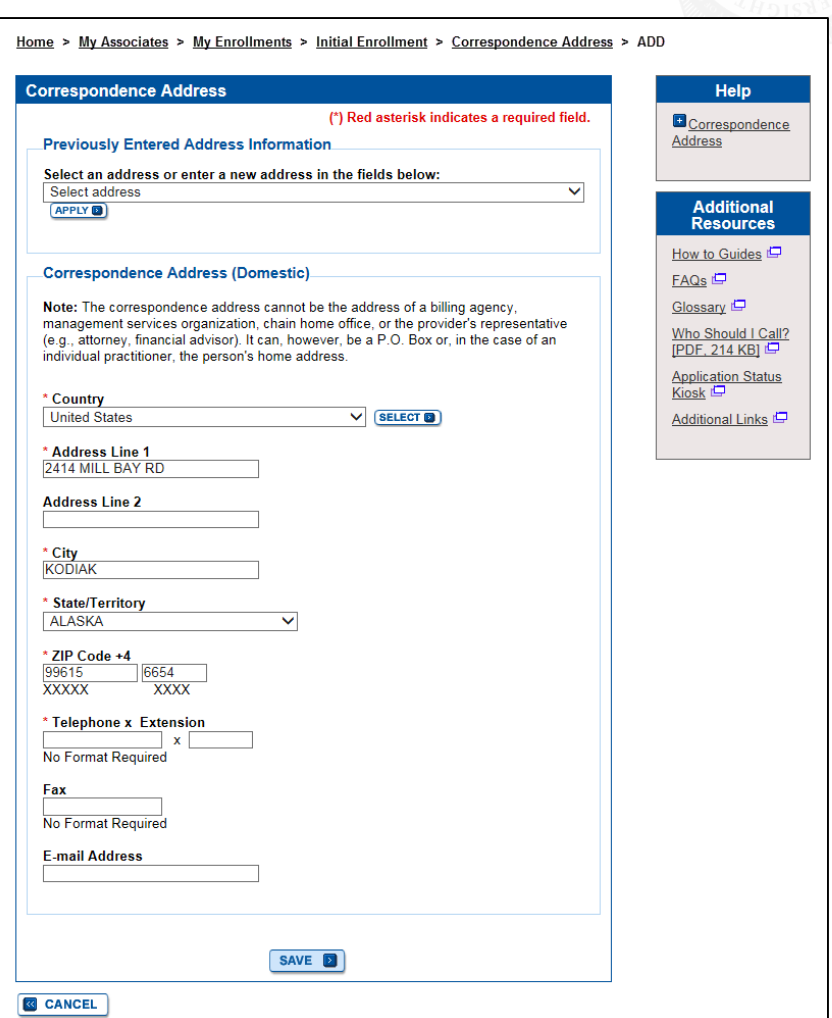

## Physical Location Warning Message

For any enrollment application submission that is in progress and has not been submitted (initial, change, etc.), and the FQHC enrollment has more than one physical location, a message will display on the Physical Location Topic Summary page informing the user that only one physical location may exist on the enrollment.

Home > My Associates > My Enrollments > Change of Information > Physical Location and

## **Physical Location and "Special Payments" Address**

## **Topic Summary**

This topic requests information about the Physical Location and "Special Payments" Address of the applicant's practice location and/or base of operations. E (more information about Physical Location and "Special Payments" Address)

Important: A Federally Qualified Health Center (FQHC) enrollment can have only one physical location. If more than one physical location exists, delete all extra physical locations except the desired physical location.

PECOS will display a list of individuals with ownership or managing control that correspond with the EIN of the FQHC (if other enrollments with that EIN exist).

Individuals can be added from the data table into the enrollment application.

Selecting an individual from the table will then navigate the user through the Individual Control Add pages to add the selected individual to the enrollment application.

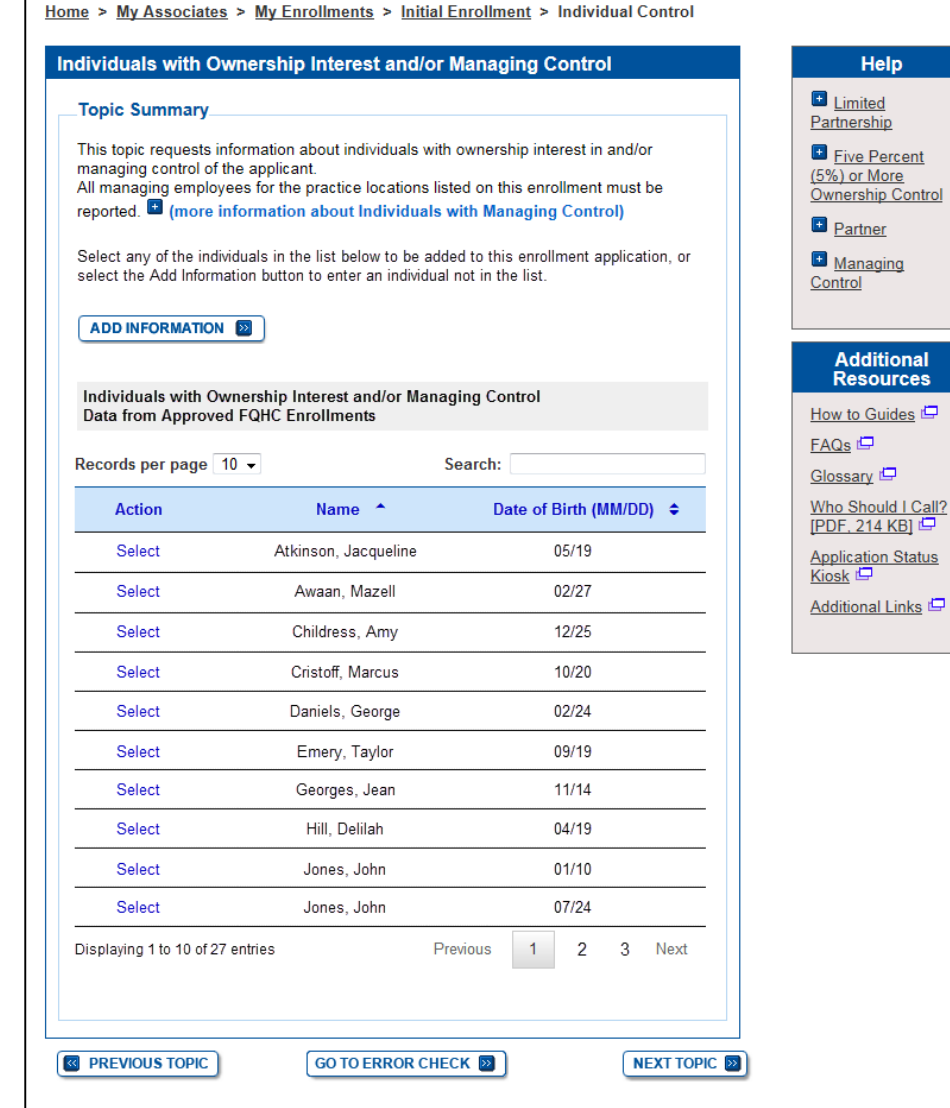

After selecting an individual to add to the enrollment application, a review will be prompted and additional information can be entered for the individual through the Add pages.

The individual's first and last name, DOB, and TIN are displayed (with PII masked), but are not editable. Other fields can be entered but are optional.

The process of adding owning and managing control individuals continues as usual from this step.

Individuals with Ownership Interest and/or Managing Control (\*) Red asterisk indicates a required field. Personal Information for Individual with Ownership Interest and/or **Managing Control** Note: Please enter the individual name associated with the SSN and Date of Birth. NEW! - Any Authorized or Delegated Officials with an ITIN will not be able to submit electronic signatures. Authorized or Delegated Officials with an ITIN entered on this application must now upload their signature documents. First Name: JOHN **Middle Name** Last Name: JONES Suffix Select Suffix V **TIN Type: SSN** Tax Identification Number (TIN): XXX-XX-XXXX Date of Birth: 07/24/XXXX **Title** National Provider Identifier (NPI) (of individual with ownership interest/managing control) 10 Digits **NEXT PAGE D & CANCEL** 

Home > My Associates > My Enrollments > Initial Enrollment > Individual Control > ADD

After an individual is added to the enrollment application, the record will no longer be displayed in the table.

The remaining PECOS identified individuals will display in the table.

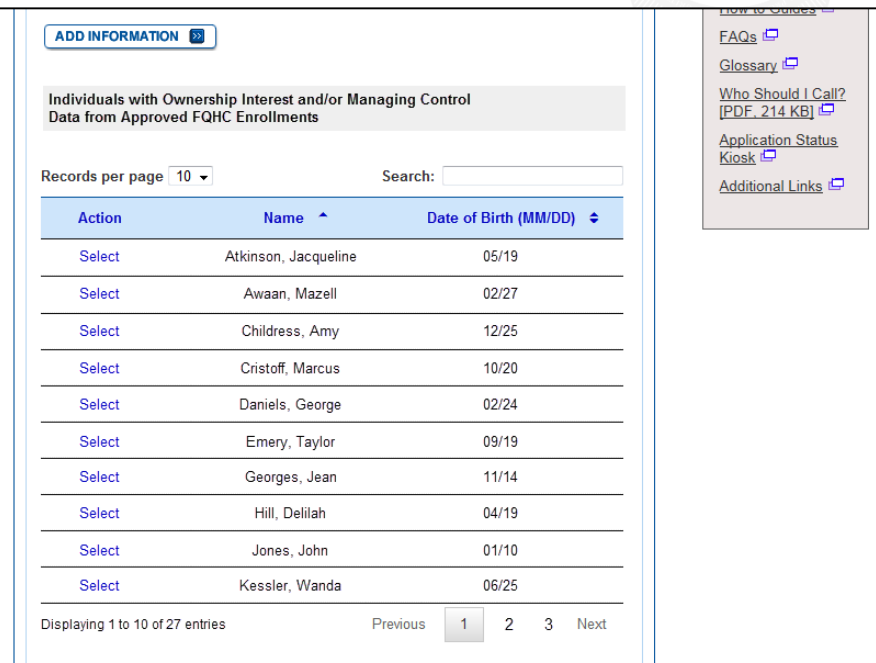

An individual can be added that is not in the table by selecting the "Add Information" button and entering all required fields manually.

The table will display records alphabetically by last name.

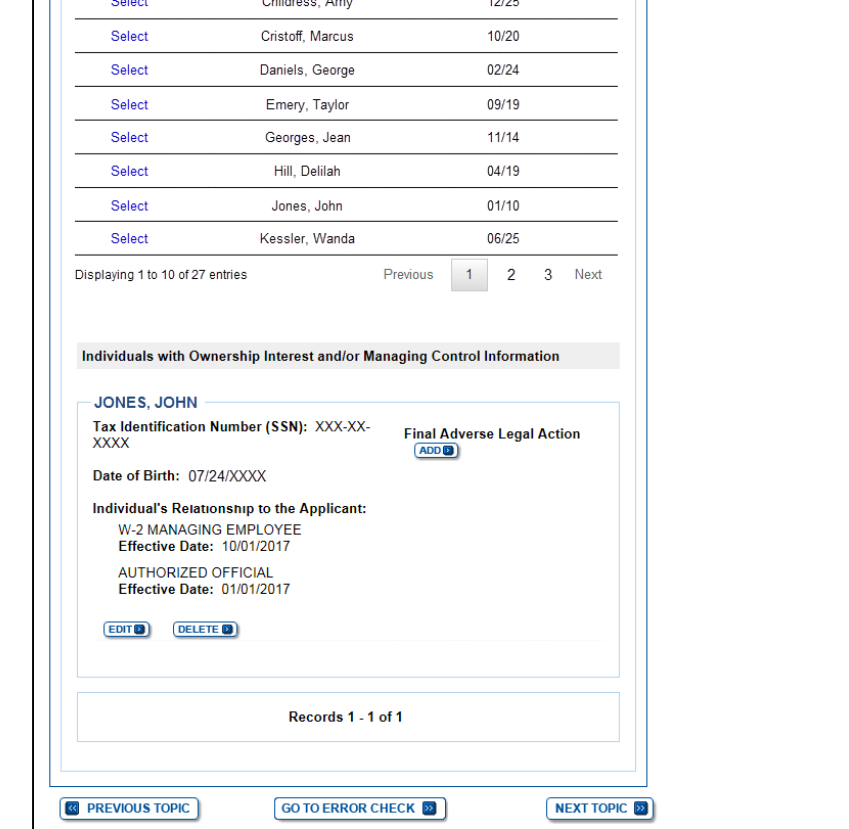

When navigating to the Organizations with Ownership Interest and/or Managing Control topic, the user is required to indicate whether the applicant has organizations to report.

The Add Information button will not be displayed the first time the user is navigated to this page.

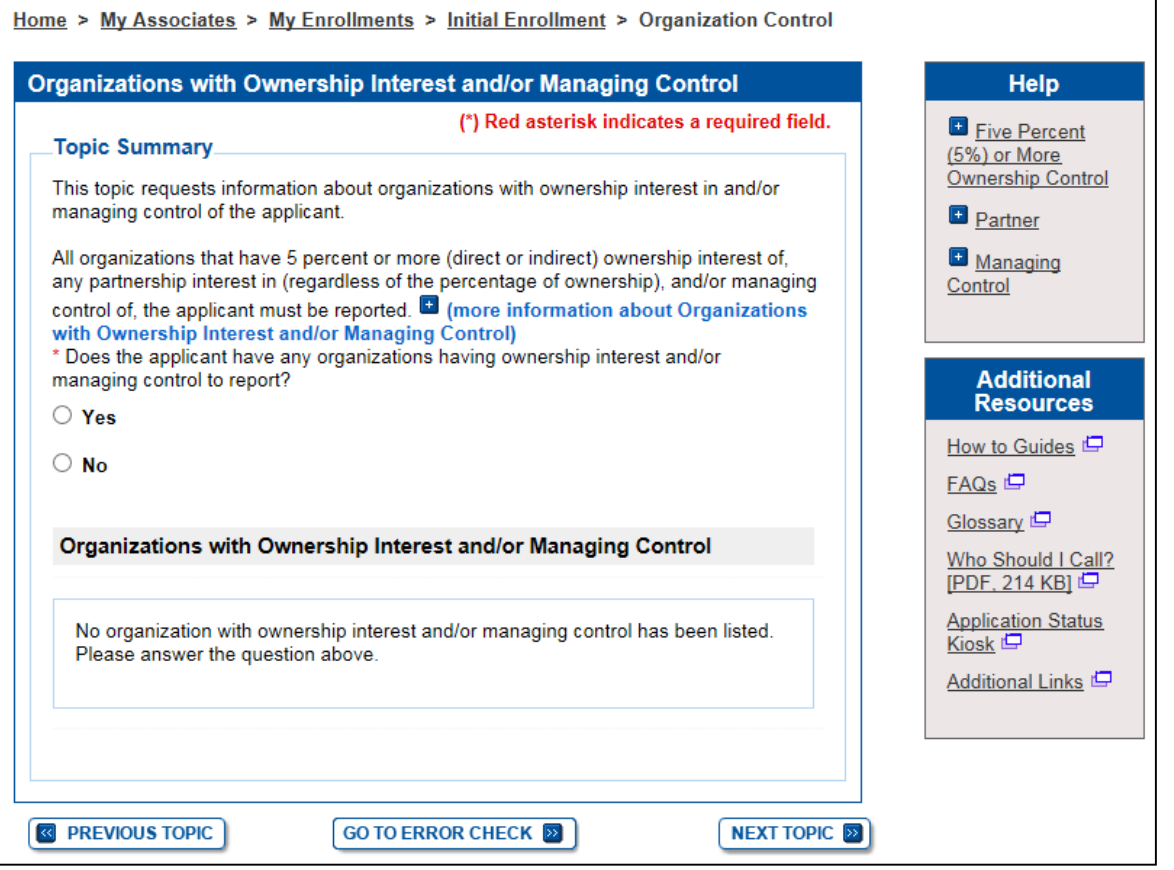

When selecting Yes, the page will change to display a message that the user indicated organization control applies to the applicant, the "Add Information" button will be added and current (not end-dated) records from existing approved FQHC enrollments in PECOS corresponding with the EIN of the provider

The user will be able to select organizations. The user will then be navigated through the Organization Control Add pages to add the selected organization to the enrollment application.

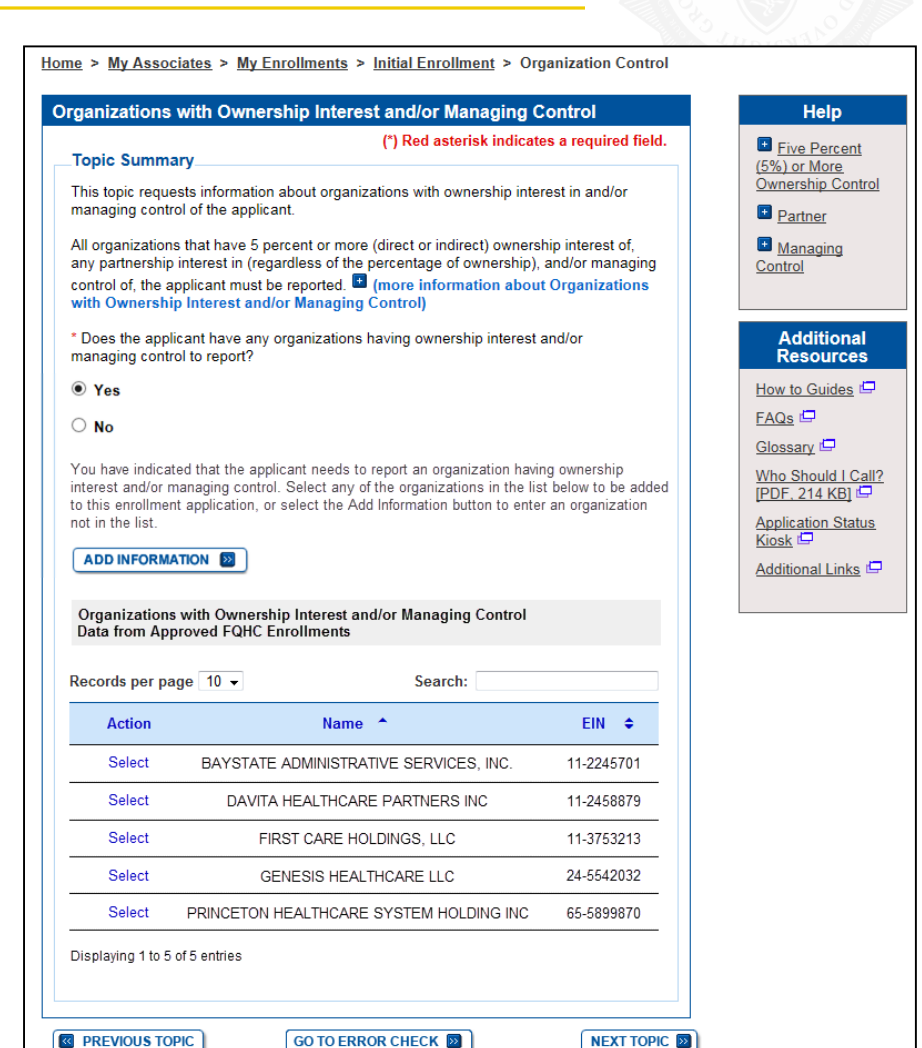

After selecting an organization to add to the enrollment, a review will be prompted and information can be entered for the organization

The organization's LBN and TIN are displayed, but are not editable. Other fields can be entered but are optional.

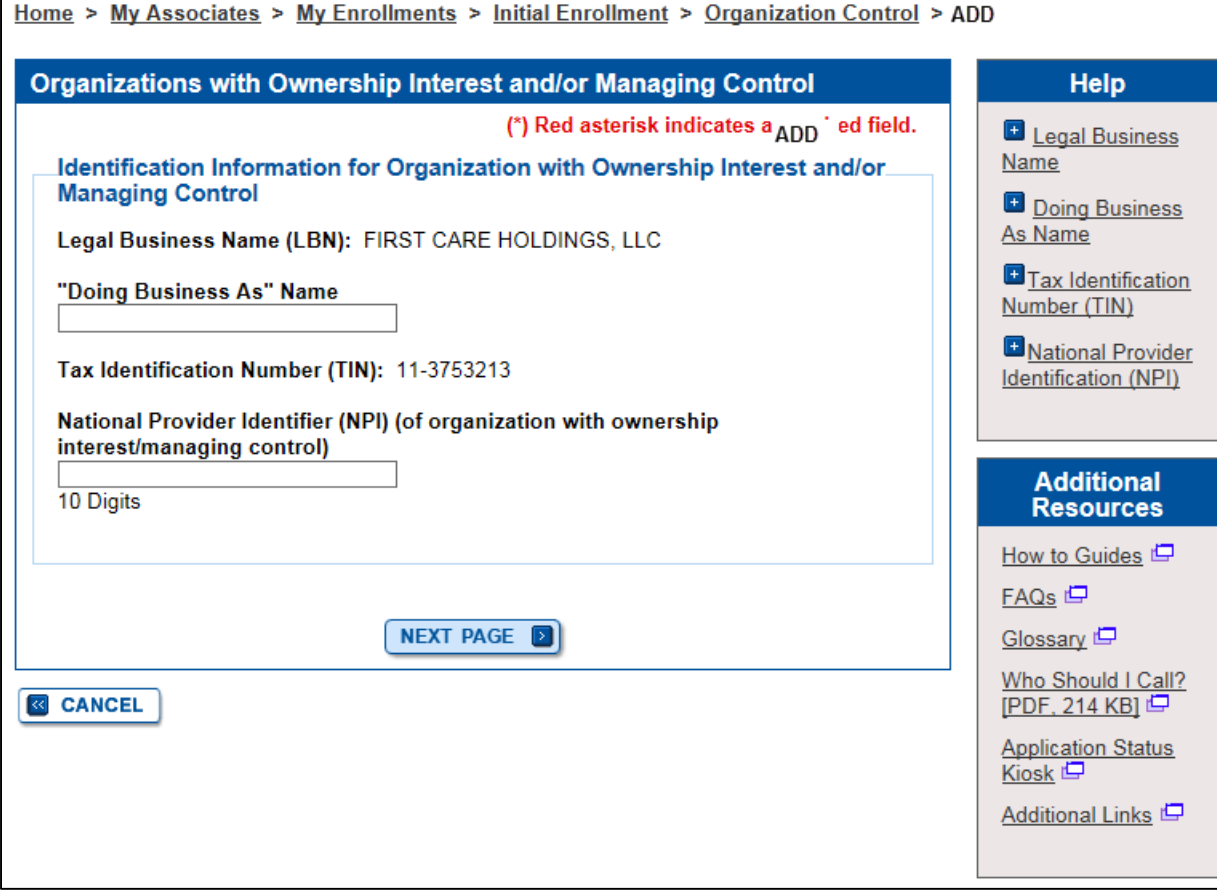

## The process continues as usual from this step.

After an organization is added to the enrollment application, the record will no longer be displayed in the table.

The remaining PECOS identified organizations will display in the table.

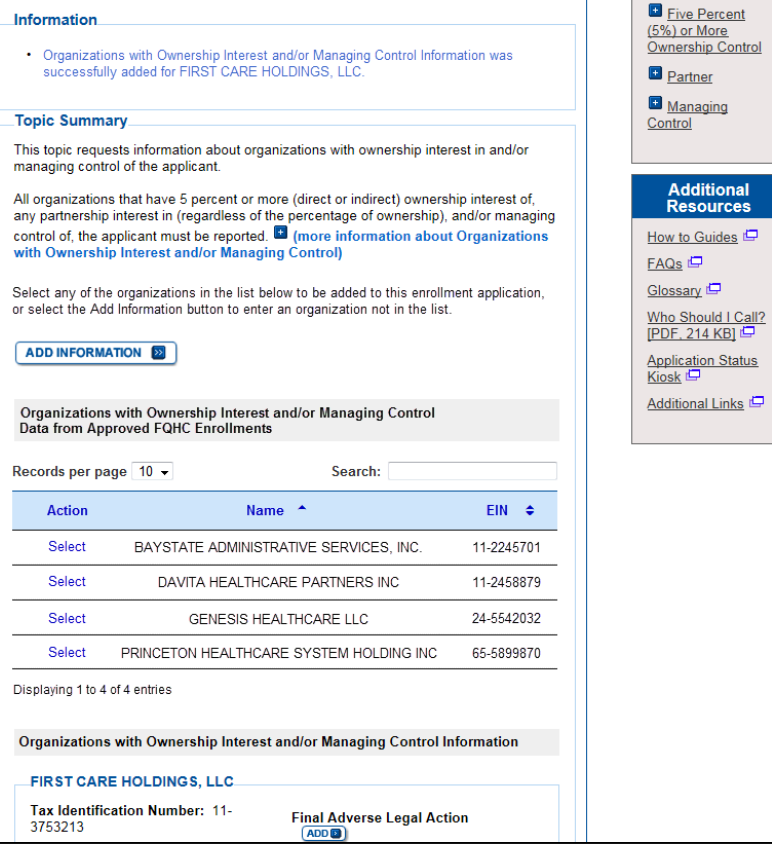

Home > My Associates > My Enrollments > Initial Enrollment > Organization Control

Organizations with Ownership Interest and/or Managing Control

**Help** 

The user can add an individual that is not in the table by selecting the Add Information button and entering all required fields manually.

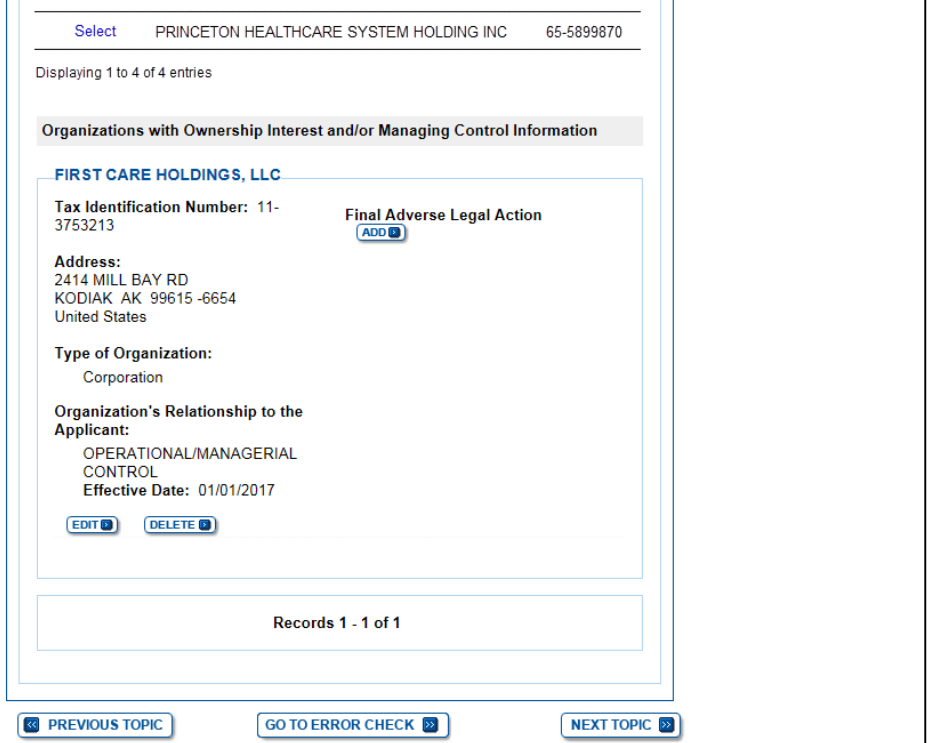

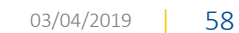

**Home** S

When navigating to the Billing Agency topic, the user is required to indicate whether the applicant has a billing agency.

The Add Information button will not be displayed the first time the user is navigated to this page.

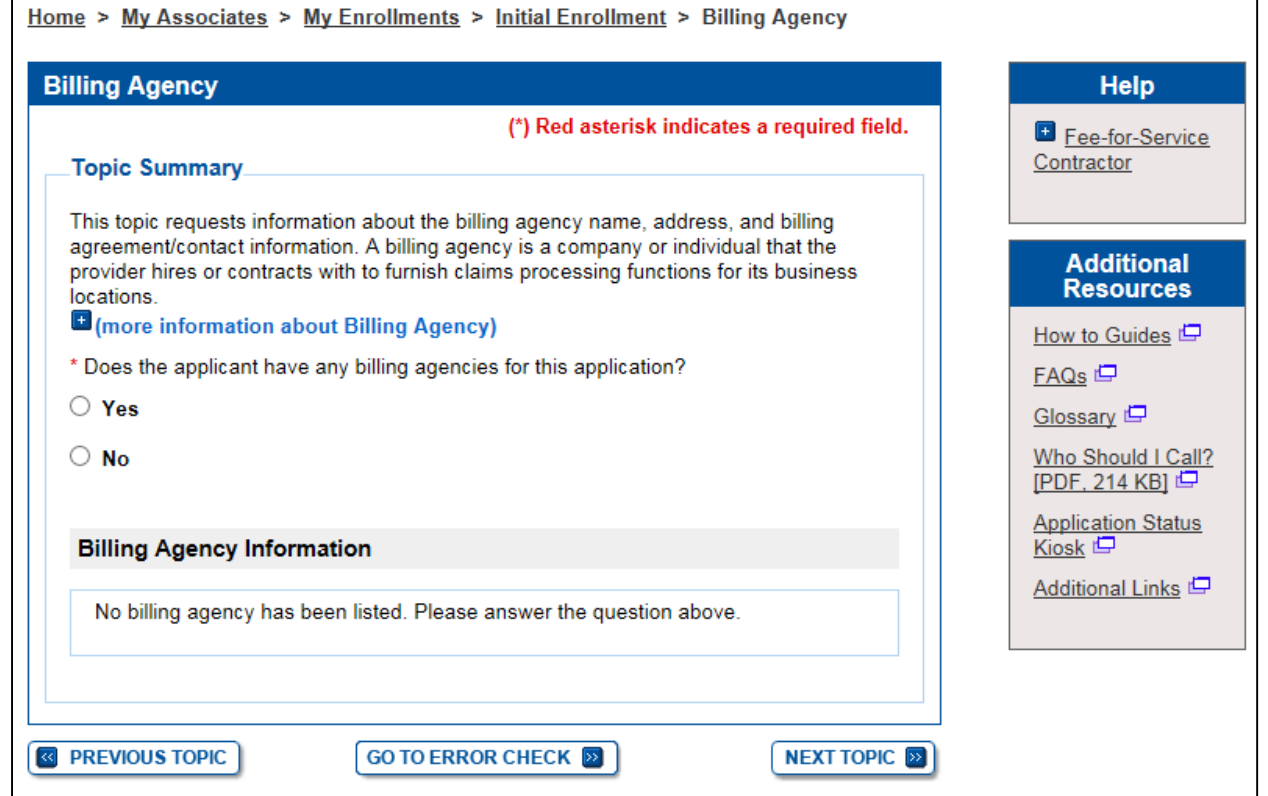

## Adding a Billing Agency (2/2)

When selecting Yes, the page will change and display a message that the applicant has a billing agency, the "Add Information" button is displayed and current (not end-dated) billing agency records from existing approved FQHC enrollments in PECOS corresponding with the EIN of the provider

The user will be able to select a billing agency. The user will then be navigated through the Add pages to add the selected billing agency to the enrollment application.

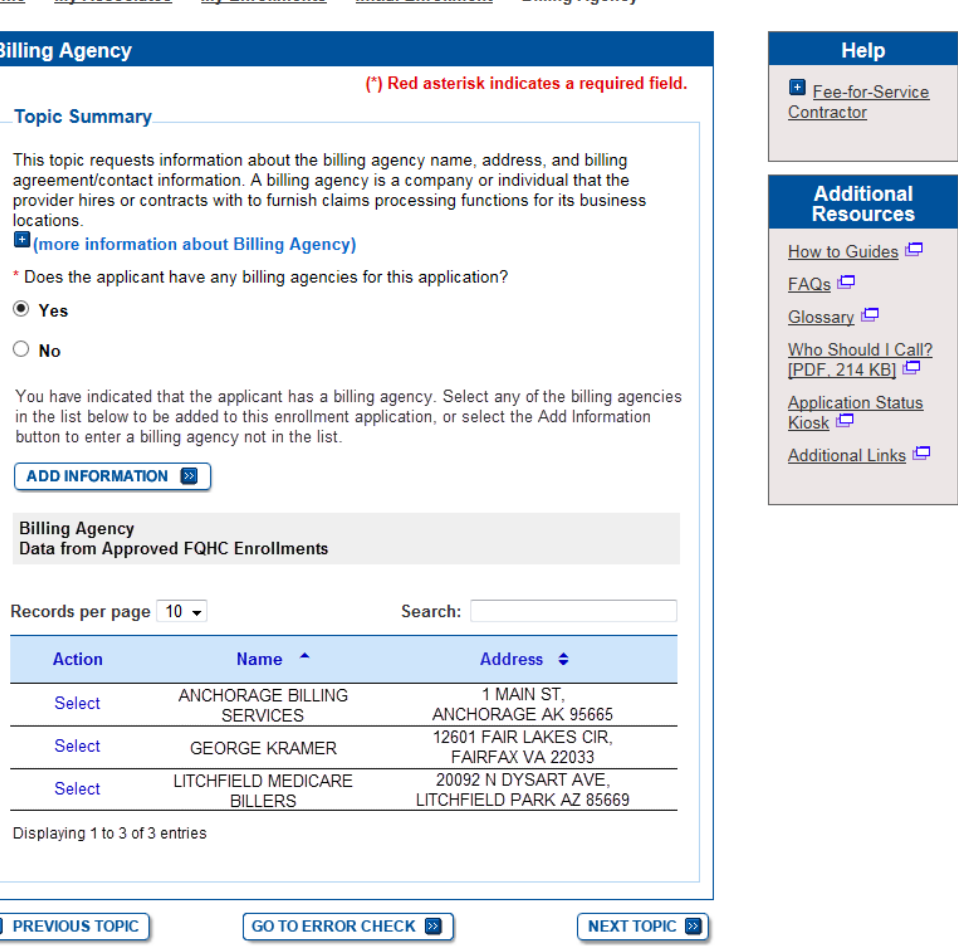

> My Associates > My Enrollments > Initial Enrollment > Billing Agency

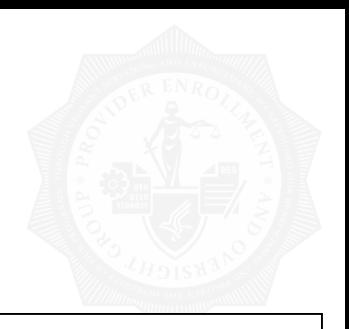

## Questions?

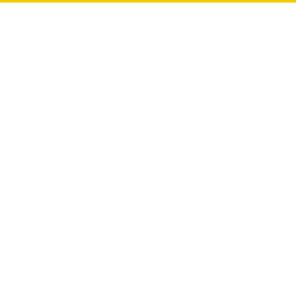

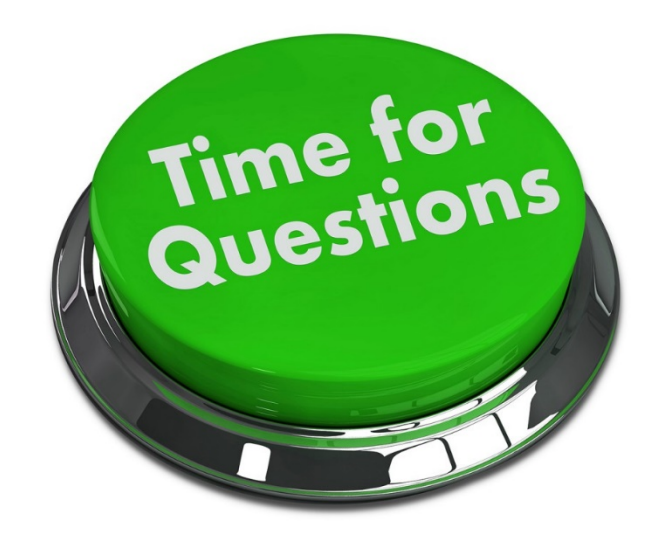